# <span id="page-0-0"></span>**Manual de serviço Dell™ OptiPlex™ FX160/160**

- [Trabalhar no computador](file:///C:/data/systems/opFX160/pt/sm/before.htm#wp1181031) [Configuração do sistema](file:///C:/data/systems/opFX160/pt/sm/syssetup.htm#wp1181799) [USB selectivo](file:///C:/data/systems/opFX160/pt/sm/usb.htm#wp1112217) [Reinstalar o software](file:///C:/data/systems/opFX160/pt/sm/software.htm#wp1112217) [Resolução de problemas](file:///C:/data/systems/opFX160/pt/sm/trouble.htm#wp1180113) [Suporte do computador](file:///C:/data/systems/opFX160/pt/sm/stand.htm#wp1161102) **[Tampas](file:///C:/data/systems/opFX160/pt/sm/cover.htm#wp1161102)** [Conjunto da unidade de disco rígido \(opcional\)](file:///C:/data/systems/opFX160/pt/sm/hard_dri.htm#wp1161102) [Módulo NVRAM](file:///C:/data/systems/opFX160/pt/sm/nvram.htm#wp1161102) [Placa sem fios](file:///C:/data/systems/opFX160/pt/sm/wireless.htm#wp1161102)
- [Placa de E/S](file:///C:/data/systems/opFX160/pt/sm/ioboard.htm#wp1161102) [Fonte de alimentação](file:///C:/data/systems/opFX160/pt/sm/power.htm#wp1161102) [Conjunto do dissipador de calor do processador](file:///C:/data/systems/opFX160/pt/sm/heatsink.htm#wp1161102) [Memória](file:///C:/data/systems/opFX160/pt/sm/memory.htm#wp1161102) [Pilha tipo moeda](file:///C:/data/systems/opFX160/pt/sm/coincell.htm#wp1161102) [Guia de cabos](file:///C:/data/systems/opFX160/pt/sm/cblguide.htm#wp1161102) [Antena](file:///C:/data/systems/opFX160/pt/sm/antenna.htm#wp1161102) [Conjunto da placa de sistema](file:///C:/data/systems/opFX160/pt/sm/sysboard.htm#wp1161102) [Obter ajuda](file:///C:/data/systems/opFX160/pt/sm/help.htm#wp1107101) [Obter informações](file:///C:/data/systems/opFX160/pt/sm/findinfo.htm#wp1201421)

**Modelo DC01T**

## **Notas, Avisos e Advertências**

**A NOTA:** Uma NOTA fornece informações importantes para ajudar a utilizar melhor o computador.

**CUIDADO: A indicação CUIDADO adverte para potenciais danos no hardware ou perda de dados caso as instruções não sejam seguidas.** 

**ATENÇÃO: Um AVISO alerta para a possibilidade de danos materiais, ferimentos pessoais ou morte.** 

**Se adquiriu um computador Dell™ da série n, as referências neste documento relativas aos sistemas operativos Microsoft® Windows® não são aplicáveis.**

**As informações contidas neste documento estão sujeitas a alterações sem aviso prévio. © 2008 Dell Inc. Todos os direitos reservados.**

**É estritamente proibida qualquer reprodução destes materiais sem autorização por escrito da Dell Inc.**

Marcas comerciais utilizadas neste texto: *Dell,* o logótipo *DELL e OptiPlex* **são marcas comerciais da Dell Inc.;** /nte/ é marca comercial registada da Intel Corporation nos E.U.A. e<br>noutros países; *Microsoft, Windows V* 

Neste documento, podem ser mencionados outros nomes e marcas comerciais que se referem ou às entidades que reclamam as marcas e os nomes ou aos seus produtos. A Dell<br>Inc. nega qualquer interesse de propriedade sobre outras

**Setembro de 2009 Rev. A01**

## <span id="page-1-0"></span> **Antena**

**Manual de serviço Dell™ OptiPlex™ FX160/160** 

- **O** Retirar a antena
- O Voltar a colocar a antena

# <span id="page-1-1"></span>**Retirar a antena**

- 1. Efectue o procedimento em [Antes de trabalhar no computador](file:///C:/data/systems/opFX160/pt/sm/before.htm#wp1181037).
- 2. Retire o conjunto de suporte da unidade de disco rígido, se estiver instalado (consulte [Retirar o conjunto de suporte da unidade de disco rígido](file:///C:/data/systems/opFX160/pt/sm/hard_dri.htm#wp1161103)).
- 3. Retire a placa WLAN (consulte [Retirar a placa sem fios](file:///C:/data/systems/opFX160/pt/sm/wireless.htm#wp1180420)).
- 4. Retire o cabo da antena debaixo da patilha de metal no painel posterior.
- ATENÇAO: Certifique-se de que os fios da antena se encontram no centro do casquilho da antena antes de juntar as patilhas do casquilho. Se os<br>fios forem empurrados para o lado, poderão ficar danificados quando as patilhas
- 5. No interior da estrutura, aperte as patilhas do casquilho uma contra a outra e, ao mesmo tempo, puxe cuidadosamente a antena para fora da parte posterior do computador.

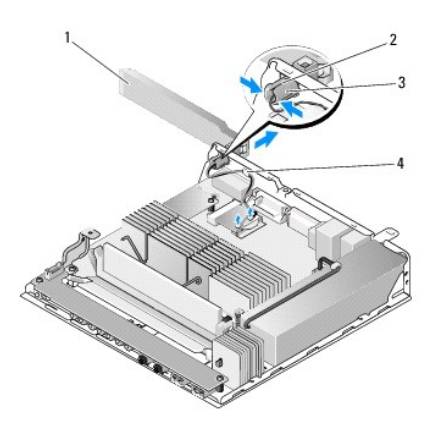

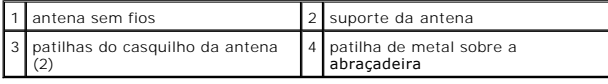

## <span id="page-1-2"></span>**Voltar a colocar a antena**

- 1. Retire a ficha, se instalada, da abertura para a antena no painel posterior.
- 2. Se faltar, instale um suporte de antena na abertura para a antena no painel posterior.
- 3. Oriente os fios da antena pelo suporte da antena na parte posterior da estrutura.
- 4. Alinhe o casquilho da antena com o suporte da antena no painel posterior de modo a que, quando a antena for virada para cima, fique acima do computador (quando o computador estiver na vertical).
- 5. Empurre as patilhas do casquilho da antena pelo suporte da antena até que as patilhas encaixem devidamente no lugar.

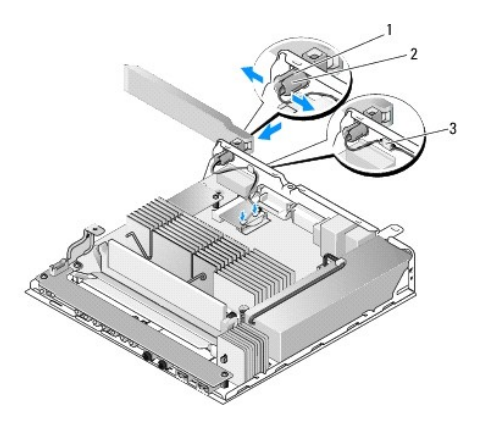

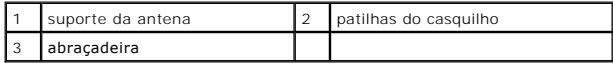

6. Volte a colocar a placa WLAN (consulte [Voltar a colocar a placa sem fios\)](file:///C:/data/systems/opFX160/pt/sm/wireless.htm#wp1180429).

- 7. Disponha o cabo da antena sob a patilha na parte posterior da estrutura de modo a que a abraçadeira em volta do cabo fique debaixo da patilha.
- 8. [Volte a colocar o conjunto de suporte da unidade de disco rígido caso tenha sido removido \(consulte](file:///C:/data/systems/opFX160/pt/sm/hard_dri.htm#wp1180641) <u>Voltar a colocar o conjunto de suporte da unidade</u> de struidade de suporte da unidade de suporte da unidade de struida
- 9. Efectue o procedimento em [Depois de trabalhar no computador.](file:///C:/data/systems/opFX160/pt/sm/before.htm#wp1181041)

## <span id="page-3-0"></span> **Trabalhar no computador Manual de serviço Dell™ OptiPlex™ FX160/160**

- [Ferramentas recomendadas](#page-3-1)
- Antes de trabalhar no com
- [Depois de trabalhar no computador](#page-4-1)

Este documento fornece os procedimentos de remoção e instalação dos componentes no computador. Excepto se indicado em contrário, cada procedimento pressupõe que:

- l Executou os passos nesta secção.
- l Leu as informações de segurança fornecidas com o computador.
- l Ao substituir um componente, já retirou o original, se instalado.

**Z** NOTA: Pode haver diferenças de aparência entre a cor do seu computador e determinados componentes em relação aos apresentados nas ilustrações deste documento.

## <span id="page-3-1"></span>**Ferramentas recomendadas**

Os procedimentos neste documento podem requerer as seguintes ferramentas:

- l Chave de parafusos de ponta chata pequena
- l Chave de parafusos Phillips nº 1 e nº 2
- l Instrumento aguçado em plástico
- l Actualização do BIOS (consulte o Web site de suporte Dell em **support.dell.com**)

## <span id="page-3-2"></span>**Antes de trabalhar no computador**

Utilize as directrizes de segurança seguintes para ajudar a proteger o computador de potenciais danos e para ajudar a assegurar a sua segurança pessoal.

- ATENÇAO: Antes de trabalhar no interior do computador, leia as informações de segurança fornecidas com o mesmo. Para obter informações<br>adicionais sobre melhores práticas de segurança, consulte a página inicial de Conformid **www.dell.com/regulatory\_compliance.**
- **ATENÇÃO: Alguns componentes podem ficar extremamente quentes durante o funcionamento normal. Deixe que os componentes de sistema arrefeçam antes de lhes tocar.**
- CUI DADO: Muitas reparações só podem ser efectuadas por um técnico de assistência certificado. Só deve efectuar os passos de resolução de<br>problemas e reparações simples conforme autorizado na documentação do produto, ou co
- CUIDADO: Para evitar descargas electrostáticas, ligue-se à terra utilizando uma pulseira antiestática ou toque periodicamente numa superfície<br>metálica não pintada, como um conector na parte posterior do computador.

**CUIDADO: Manuseie o computador com cuidado para não danificar a antena sem fios.** 

- CUIDADO: Manuseie cuidadosamente os componentes e as placas. Não toque nos componentes ou nos contactos das placas. Segure as placas<br>pelas extremidades ou pelo suporte metálico de instalação. Segure os componentes, por exe **pelos pinos.**
- **CUIDADO: Quando desligar um cabo, puxe pelo conector do cabo ou pelo respectivo olhal, mas não pelo cabo. Para os conectores dos cabos com**  patilhas de bloqueio, prima as patilhas de bloqueio para dentro de forma a soltar o conector. Quando ligar um cabo, certifique-se de que os<br>conectores estão correctamente orientados e alinhados para evitar que o conector e

1. Certifique-se de que a superfície de trabalho é plana e está limpa para evitar que as superfícies do computador fiquem riscadas.

- 2. Encerre o computador.
	- <sup>l</sup> No *Microsoft*® *Windows*® *XP* e *Windows XP Embedded*: clique em **Iniciar**® **Encerrar**® **Encerrar**.
	- l No *Microsoft Windows Vista*®, clique em **Iniciar <sup>(+)</sup>, clique no ícone de seta e,** em seguida, clique em **Encerrar** para desligar o computador.

NOTA: Certifique-se de que o computador está desligado e de que não se encontra num modo de gestão de energia. Se não conseguir encerrar o<br>computador através do sistema operativo, prima e mantenha premido o botão de alimen

3. Desligue o computador e todos os dispositivos anexados das respectivas tomadas eléctricas.

<span id="page-4-0"></span>△ CUIDADO: Para desligar um cabo de rede, primeiro retire o cabo do computador e, em seguida, desligue-o da tomada de rede.

- 4. Desligue todos os cabos de rede do computador.
- 5. Retire o suporte do computador, caso exista (consulte [Remover o suporte do computador](file:///C:/data/systems/opFX160/pt/sm/stand.htm#wp1161103)).

**ATENÇÃO: Para evitar choques eléctricos, desligue sempre o computador da tomada eléctrica antes de remover a tampa do computador.** 

6. Remova a tampa do computador (consulte [Retirar a tampa do computador\)](file:///C:/data/systems/opFX160/pt/sm/cover.htm#wp1180564).

# <span id="page-4-1"></span>**Depois de trabalhar no computador**

Depois de ter concluído os procedimentos de substituição, certifique-se de que liga os dispositivos externos, placas, cabos, etc. antes de ligar o computador.

- 1. Volte a colocar a tampa do computador (consulte [Voltar a colocar a tampa do computador](file:///C:/data/systems/opFX160/pt/sm/cover.htm#wp1161103)).
- 2. Volte a colocar o suporte do computador (consulte [Voltar a colocar o suporte do computador](file:///C:/data/systems/opFX160/pt/sm/stand.htm#wp1180590)).

**CUIDADO: Para ligar um cabo de rede, ligue em primeiro lugar o cabo ao dispositivo de rede e, em seguida, ligue-o ao computador.** 

- 3. Ligue um cabo de rede ao seu computador, se necessário.
- 4. Ligue o computador e todos os dispositivos anexados às respectivas tomadas eléctricas.
- 5. Ligue o computador.

## <span id="page-5-0"></span> **Guia de cabos Manual de serviço Dell™ OptiPlex™ FX160/160**

- Remover a quia de cabos
- [Voltar a colocar a guia de cabos](#page-5-2)

# <span id="page-5-1"></span>**Remover a guia de cabos**

1. Retire o parafuso que fixa a guia de cabos à placa de sistema.

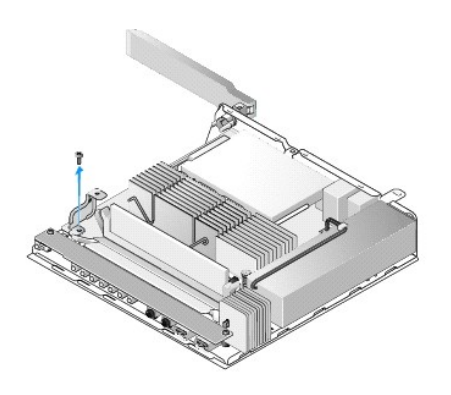

2. Levante e retire a guia do computador.

# <span id="page-5-2"></span>**Voltar a colocar a guia de cabos**

- 1. Alinhe o orifício do parafuso da guia de cabos com o orifício na placa de sistema.
- 2. Utilize o parafuso para fixar a guia de cabos à placa de sistema.

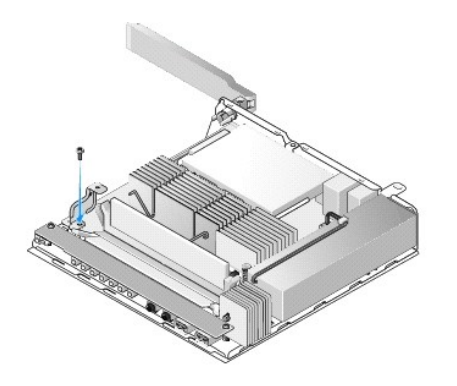

## <span id="page-6-0"></span> **Pilha tipo moeda Manual de serviço Dell™ OptiPlex™ FX160/160**

[Retirar a pilha tipo moeda](#page-6-1) 

### **O** Voltar a colocar a pilha tipo

Com o computador é fornecido um de dois tipos de encaixe para pilha tipo moeda. Um dos tipos tem grampos de fixação que envolvem os lados da pilha para<br>a reter no encaixe. O outro tipo tem um gancho único de retenção que f

# <span id="page-6-1"></span>**Retirar a pilha tipo moeda**

- CUIDADO: As opções de configuração do BIOS são repostas para as predefinições de fábrica quando a pilha tipo moeda é substituída. Antes de<br>substituir a pilha tipo moeda, registe as opções do BIOS de sistema para referência **BIOS.**
- 1. Efectue o procedimento em **Antes de trabalhar no computador**.
- 2. Consoante o tipo de encaixe de pilha fornecido com o computador, empurre a extremidade superior da pilha para fora dos grampos de fixação nos lados do encaixe até a poder retirar ou carregue no gancho de fixação e retire a pilha do encaixe.

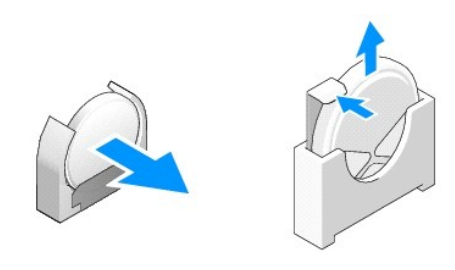

## <span id="page-6-2"></span>**Voltar a colocar a pilha tipo moeda**

- ATENÇAO: Uma pilha tipo moeda pode explodir se for instalada incorrectamente. Utilize apenas os tipos de pilha recomendados pela Dell para<br>substituição. Elimine as pilhas gastas de acordo com as instruções do fabricante.
- 1. Deslize a pilha para dentro do encaixe de pilha de forma ligeiramente inclinada para passar os grampos de fixação.

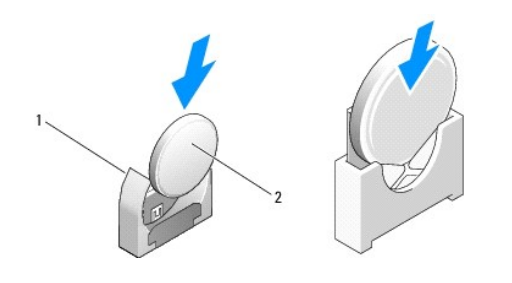

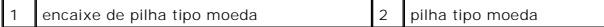

- 2. Coloque a pilha na vertical, de modo a que fique correctamente colocada e segura pelos fixadores.
- 3. Efectue o procedimento em [Depois de trabalhar no computador.](file:///C:/data/systems/opFX160/pt/sm/before.htm#wp1181041)
- 4. Reinicie o computador e aceda à configuração do BIOS para configurar as definições de opções conforme necessário (consulte Entrar no utilitário de configuração do BIOS).

## <span id="page-8-0"></span> **Tampas**

# **Manual de serviço Dell™ OptiPlex™ FX160/160**

- [Retirar a tampa do computador](#page-8-1)
- Voltar a colocar a tampa do
- **O** Remover a tampa lateral
- **O** Voltar a colocar a tampa lateral

# <span id="page-8-1"></span>**Retirar a tampa do computador**

**ATENÇÃO: Desligue sempre o computador da tomada eléctrica antes de remover a tampa do computador.** 

**ATENÇÃO: Alguns componentes podem ficar extremamente quentes durante o funcionamento normal. Deixe que os componentes de sistema arrefeçam antes de lhes tocar.** 

- 1. Desligue o cabo de segurança do computador (se existir).
- 2. Coloque o computador numa posição horizontal.
- 3. Se for necessário, mova a antena de forma a que esta não obstrua o acesso ao parafuso da tampa.
- 4. Retire os dois parafusos da parte posterior do computador.
- 5. Faça deslizar a tampa em direcção à parte frontal do computador, levante-a e retire-a.

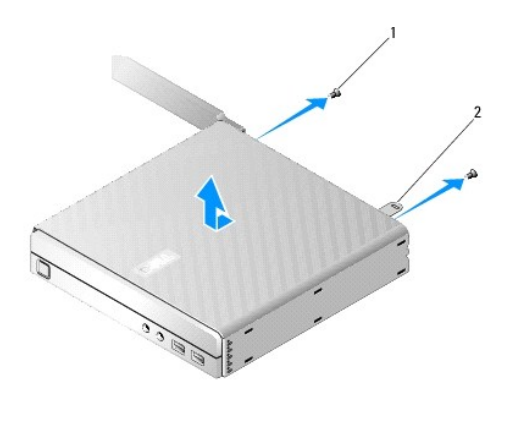

parafuso (2)  $\begin{vmatrix} 2 & \text{ranhura do cabo de segurança} \end{vmatrix}$ 

## <span id="page-8-2"></span>**Voltar a colocar a tampa do computador**

- 1. Coloque o computador numa posição horizontal.
- 2. Coloque a tampa na parte superior do computador.

A patilha com a ranhura do cabo de segurança deverá estar direccionada para a parte posterior do computador e a tampa deve estar aproximadamente<br>a 6 milímetros das patilhas de bloqueio do sistema que devem ficar alinhadas.

- 3. Faça deslizar a tampa em direcção à parte posterior do computador até que as patilhas de bloqueio do sistema fiquem alinhadas.
- 4. Volte a colocar os dois parafusos que fixam a tampa à estrutura.

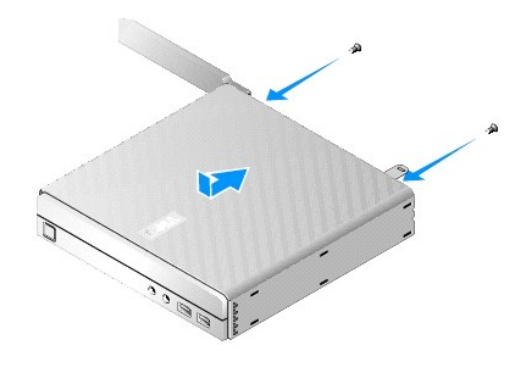

5. Volte a ligar o cabo de segurança ao computador, se for necessário.

# <span id="page-9-0"></span>**Remover a tampa lateral**

1. Levante a extremidade posterior da tampa lateral na estrutura, depois faça deslizar os ganchos por baixo da extremidade frontal da tampa lateral, retirando-os das ranhuras na parte lateral da estrutura.

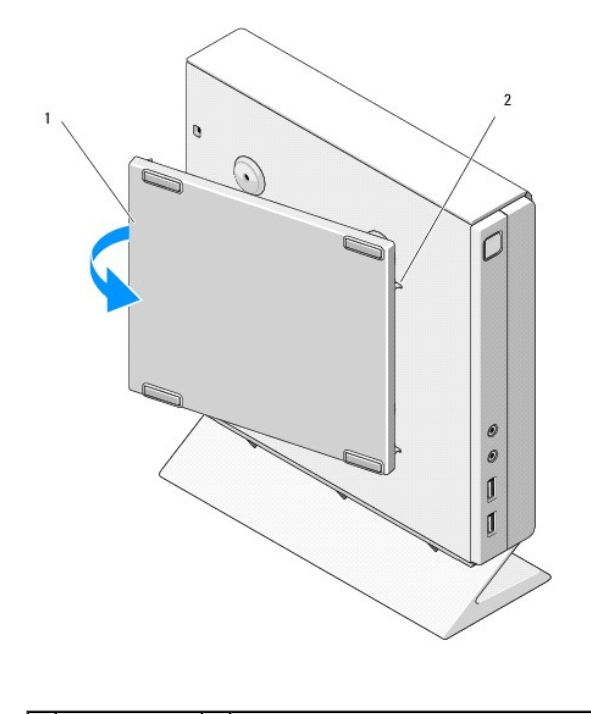

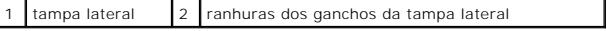

# <span id="page-9-1"></span>**Voltar a colocar a tampa lateral**

- 1. Com a tampa lateral a um ângulo de 30 graus em relação à estrutura, insira os ganchos por baixo da extremidade frontal da tampa lateral nas ranhuras para a tampa lateral, no lado esquerdo da estrutura.
- 2. Oscile a extremidade posterior da tampa lateral na estrutura para engatar os pinos por baixo da extremidade posterior da tampa com os fixadores da estrutura.

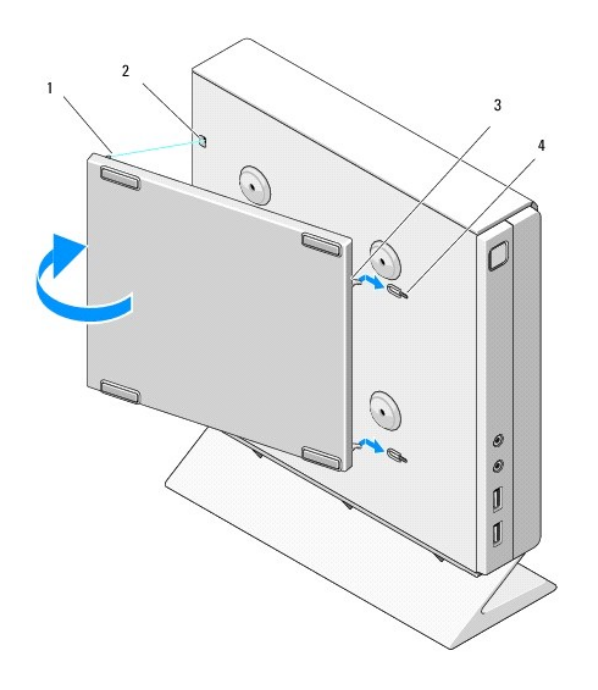

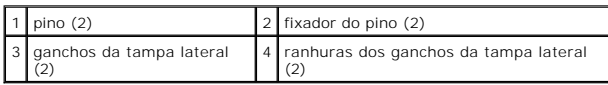

# <span id="page-11-0"></span> **Obter informações**

**Manual de serviço Dell™ OptiPlex™ FX160/160** 

**NOTA**: Algumas funcionalidades ou suportes de dados podem ser opcionais, não sendo fornecidos com o computador. Algumas funcionalidades ou<br>suportes de dados podem não estar disponíveis em determinados países.

**NOTA:** O computador pode ser fornecido com informações adicionais.

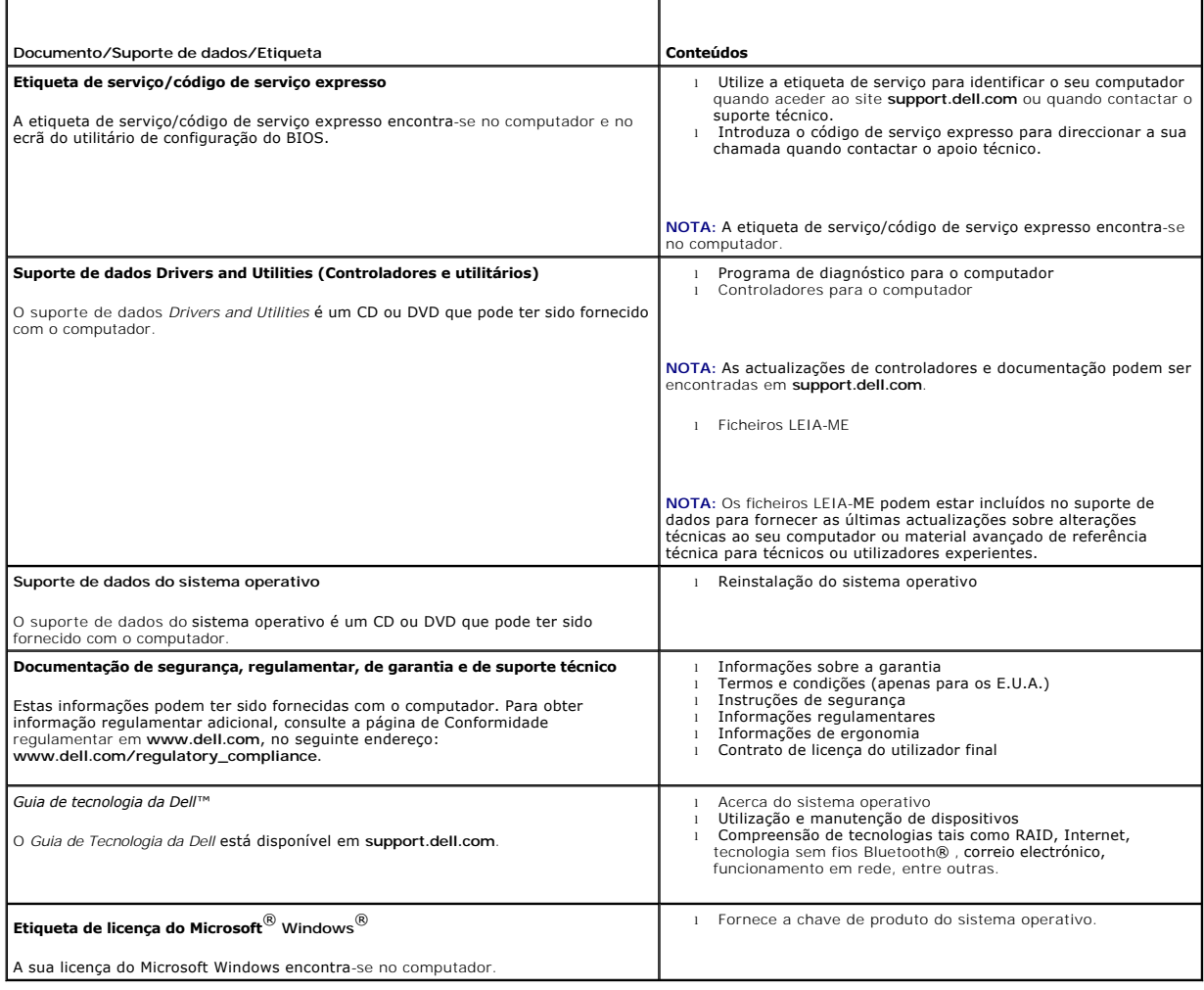

# <span id="page-12-0"></span> **Conjunto da unidade de disco rígido (opcional)**

**Manual de serviço Dell™ OptiPlex™ FX160/160** 

- [Retirar o conjunto de suporte da unidade de disco rígido](#page-12-1)
- O Voltar a colocar o conjunto de suporte da unidade de dis
- [Retirar a unidade de disco rígido](#page-13-0)
- [Voltar a colocar a unidade de disco rígido](#page-13-1)
- **O** Retirar o ventilador da unidade de disco rígido
- [Voltar a colocar o ventilador da unidade de disco rígido](#page-14-1)

## <span id="page-12-1"></span>**Retirar o conjunto de suporte da unidade de disco rígido**

1. Desaperte os dois parafusos integrados do suporte na placa de sistema e retire o parafuso que fixa o suporte ao painel posterior.

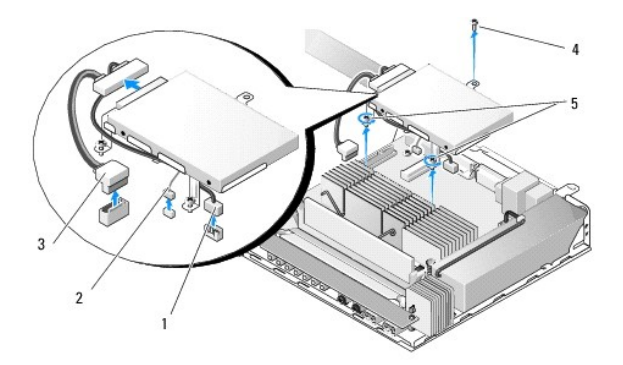

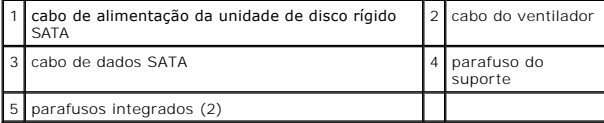

2. Levante cuidadosamente o conjunto de suporte e desligue os cabos da placa de sistema.

- a. Desligue o cabo de dados SATA da unidade de disco rígido da placa de sistema.
- b. Desligue o cabo de alimentação da unidade de disco rígido SATA da placa de sistema.
- c. Desligue o cabo do ventilador da unidade de disco rígido da placa de sistema.

# <span id="page-12-2"></span>**Voltar a colocar o conjunto de suporte da unidade de disco rígido**

1. Ligue os cabos da unidade de disco rígido à placa de sistema (consulte [Conectores da placa de sistema\)](file:///C:/data/systems/opFX160/pt/sm/sysboard.htm#wp1185237).

a. Ligue o cabo de dados SATA da unidade de disco rígido à placa de sistema.

**A** NOTA: Certifique-se de que o cabo de alimentação SATA está colocado por baixo do grampo de fixação de cabo do suporte da unidade de disco rígido.

- b. Ligue o cabo de alimentação da unidade de disco rígido SATA à placa de sistema.
- c. Ligue o cabo do ventilador da unidade de disco rígido à placa de sistema.
- 2. Coloque devidamente o conjunto de suporte na placa de sistema, alinhando os dois parafusos integrados nos pés do suporte com os orifícios dos parafusos na placa de sistema e alinhando o orifício na parte superior do suporte com o orifício do parafuso na parte superior do painel posterior da estrutura.

**NOTA: Verifique a disposição dos cabos antes de fixar o suporte da unidade de disco rígido na placa de sistema. Certifique-se de que os cabos não se<br>encontram apertados quando o suporte estiver no devido lugar.** 

<span id="page-13-2"></span>3. Aperte os dois parafusos integrados que fixam o conjunto de suporte à placa de sistema e volte a colocar o parafuso que fixa o suporte ao painel posterior.

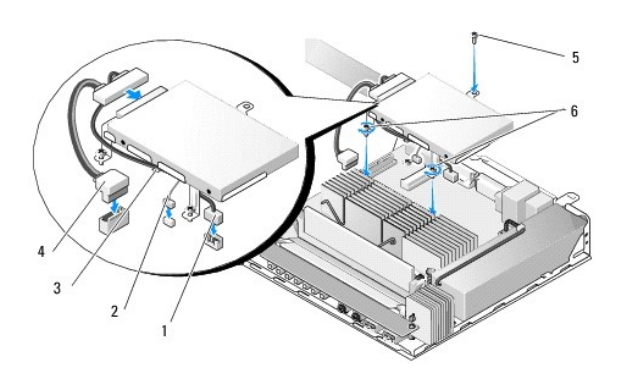

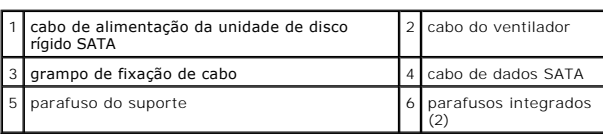

# <span id="page-13-0"></span>**Retirar a unidade de disco rígido**

- 1. Efectue o procedimento em **Antes de trabalhar no computador**.
- 2. Retire o conjunto de suporte da unidade de disco rígido (consulte [Retirar o conjunto de suporte da unidade de disco rígido](#page-12-1)).
- 3. Desligue o cabo de alimentação/dados SATA da unidade de disco rígido.
- 4. Retire os quatro parafusos que fixam a unidade de disco rígido ao respectivo conjunto de suporte.

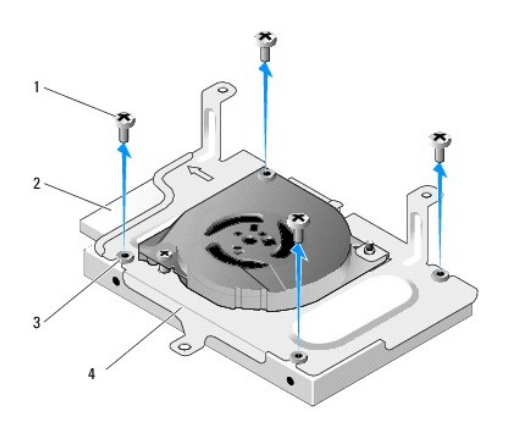

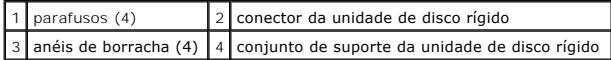

5. Levante a unidade de disco rígido e retire-a do conjunto.

<span id="page-13-1"></span>**Voltar a colocar a unidade de disco rígido** 

<span id="page-14-2"></span>**NOTA:** Os kits de substituição da unidade de disco rígido podem ser fornecidos com anéis de borracha. Estes anéis devem ser substituídos no caso de estarem danificados ou em falta no conjunto de suporte da unidade de disco rígido.

- 1. Substitua todos os anéis de borracha que estejam danificados ou em falta no suporte da unidade de disco rígido.
- 2. Coloque a unidade de disco rígido no portador com a etiqueta virada para cima e os conectores de cabo virados para a extremidade aberta do suporte.
- 3. Fixe a unidade de disco rígido ao conjunto de suporte, enroscando os quatro parafusos nos anéis de borracha.
- 4. Ligue o cabo de alimentação/dados SATA à unidade de disco rígido.

**//** NOTA: Certifique-se de que o cabo de alimentação SATA está colocado por baixo do grampo de fixação de cabo do suporte da unidade de disco rígido.

- 5. Volte a colocar o conjunto de suporte da unidade de disco rígido (consulte [Voltar a colocar o conjunto de suporte da unidade de disco rígido](#page-12-2)).
- 6. Efectue o procedimento em [Depois de trabalhar no computador.](file:///C:/data/systems/opFX160/pt/sm/before.htm#wp1181041)

# <span id="page-14-0"></span>**Retirar o ventilador da unidade de disco rígido**

- 1. Efectue o procedimento em [Antes de trabalhar no computador](file:///C:/data/systems/opFX160/pt/sm/before.htm#wp1181037).
- 2. Retire o conjunto de suporte da unidade de disco rígido (consulte [Retirar o conjunto de suporte da unidade de disco rígido](#page-12-1))
- 3. Retire a unidade de disco rígido, se estiver instalada (consulte [Retirar a unidade de disco rígido](#page-13-0)).
- 4. Retire o parafuso no fundo do conjunto de suporte da unidade de disco rígido.
- 5. Retire o parafuso na parte superior do conjunto de suporte da unidade de disco rígido.

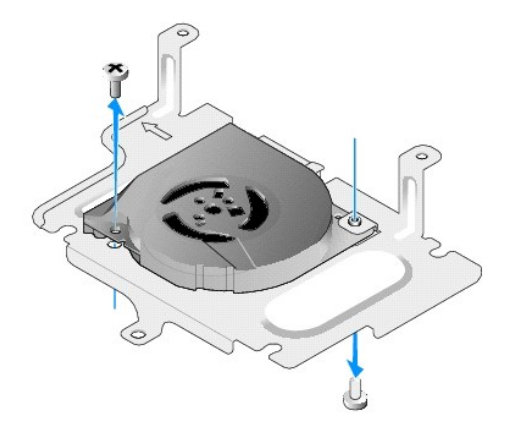

6. Retire o ventilador do suporte da unidade de disco rígido.

# <span id="page-14-1"></span>**Voltar a colocar o ventilador da unidade de disco rígido**

1. Coloque o ventilador no suporte da unidade de disco rígido (consulte [Retirar o ventilador da unidade de disco rígido](#page-14-0)).

O orifício do parafuso num dos cantos do ventilador deve encontrar-se sob a patilha no fundo do conjunto de suporte da unidade de disco rígido. O<br>orifício do outro parafuso deve ser colocado no apoio do conjunto de suporte

- 2. Fixe o ventilador ao suporte da unidade de disco rígido com dois parafusos, um inserido a partir da parte inferior do suporte da unidade de disco rígido e outro inserido a partir da parte superior.
- 3. Volte a colocar a unidade de disco rígido, caso tenha sido removida (consulte [Voltar a colocar a unidade de disco rígido](#page-13-1)).
- 4. Volte a colocar o conjunto de suporte da unidade de disco rígido (consulte [Voltar a colocar o conjunto de suporte da unidade de disco rígido](#page-12-2)).
- 5. Efectue o procedimento em [Depois de trabalhar no computador.](file:///C:/data/systems/opFX160/pt/sm/before.htm#wp1181041)

## <span id="page-16-0"></span> **Conjunto do dissipador de calor do processador Manual de serviço Dell™ OptiPlex™ FX160/160**

- Retirar o conjunto do dissipador de calor do processador
- [Voltar a colocar o conjunto do dissipador de calor do processador](#page-16-2)

## <span id="page-16-1"></span>**Retirar o conjunto do dissipador de calor do processador**

- 1. Efectue o procedimento em [Antes de trabalhar no computador](file:///C:/data/systems/opFX160/pt/sm/before.htm#wp1181037).
- 2. Retire o conjunto de suporte da unidade de disco rígido, se estiver instalado (consulte [Retirar o conjunto de suporte da unidade de disco rígido](file:///C:/data/systems/opFX160/pt/sm/hard_dri.htm#wp1161103)).

3. Desaperte os dois parafusos integrados que fixam conjunto do dissipador de calor do processador à placa de sistema.

**ATENÇÃO: O dissipador de calor pode ficar muito quente durante o funcionamento normal. Deixe o dissipador de calor arrefecer antes de lhe tocar.** 

4. Levante o conjunto do dissipador de calor do processador e retire-o do computador.

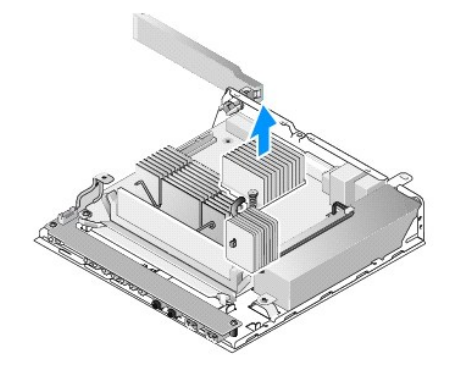

## <span id="page-16-2"></span>**Voltar a colocar o conjunto do dissipador de calor do processador**

- CUIDADO: Aplique nova massa térmica na superfície do dissipador de calor sempre que instalar o conjunto do dissipador de calor numa placa de<br>sistema diferente. A nova massa térmica é essencial para assegurar uma ligação té **um óptimo funcionamento do processador.**
- 1. Se estiver a instalar o conjunto do dissipador de calor numa placa de sistema diferente, limpe o material de interface térmica ou a massa térmica da<br>superfície do dissipador de calor e aplique nova massa térmica, consoa
- 2. Alinhe os dois parafusos integrados no conjunto do dissipador de calor do processador com os orifícios dos parafusos na placa de sistema.

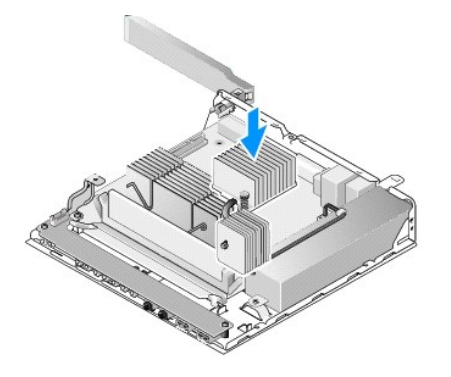

- 3. Aperte os dois parafusos integrados que fixam conjunto do dissipador de calor do processador à placa de sistema.
- 4. [Volte a colocar o conjunto de suporte da unidade de disco rígido caso tenha sido removido \(consulte](file:///C:/data/systems/opFX160/pt/sm/hard_dri.htm#wp1180641) <u>Voltar a colocar o conjunto de suporte da unidade</u> de disco rígido).<br><u>de disco rígido</u>).
- 5. Efectue o procedimento em [Depois de trabalhar no computador.](file:///C:/data/systems/opFX160/pt/sm/before.htm#wp1181041)

## <span id="page-18-0"></span> **Obter ajuda**

## **Manual de serviço Dell™ OptiPlex™ FX160/160**

- O Obter assistência
- $\bullet$  Problem
- **O** Informações sobre produtos
- [Devolução de itens com garantia para reparação ou reembolso](#page-19-2)
- [Antes de ligar para a Dell](#page-20-0)
- **Contactar a Dell**

## <span id="page-18-1"></span>**Obter assistência**

**ATENÇÃO: Antes de trabalhar no interior do computador, leia as informações de segurança fornecidas com o mesmo. Para obter informações adicionais sobre melhores práticas de segurança, consulte a página inicial de Conformidade regulamentar em www.dell.com/regulatory\_compliance.** 

Se detectar problemas no computador, pode seguir os passos seguintes para diagnosticar e resolver o problema:

- 1. Consulte [Solucionar problemas](file:///C:/data/systems/opFX160/pt/sm/trouble.htm#wp1181248) para obter informações e procedimentos de resolução do problema apresentado pelo computador.
- 2. Consulte [Dell Diagnostics](file:///C:/data/systems/opFX160/pt/sm/trouble.htm#wp1180962) para obter os procedimentos de execução do Dell Diagnostics.
- 3. Preencha a [Lista de verificação de diagnóstico](#page-20-2).
- 4. Utilize a ampla gama de serviços online da Dell, disponíveis no site de suporte Dell (**support.dell.com**) para obter ajuda sobre procedimentos de instalação e resolução de problemas. Consulte [Serviços online](#page-18-2) para obter uma lista mais completa dos serviços de suporte Dell online.
- 5. Se os passos anteriores não resolverem o problema, consulte [Contactar a Dell.](#page-20-1)

**NOTA:** Ligue para o suporte Dell, utilizando um telefone próximo do computador afectado, para que os colaboradores do suporte técnico possam ajudá-lo a executar os procedimentos necessários.

**Z** NOTA: O sistema de código de serviço expresso da Dell pode não estar disponível em todos os países.

Quando solicitado pelo sistema telefónico automatizado da Dell, introduza o seu código de serviço expresso para encaminhar a chamada directamente à<br>equipa de suporte adequada. Se não tiver um código de serviço expresso, ab

Para obter instruções sobre como utilizar o suporte Dell, consulte [Apoio técnico e serviços ao cliente](#page-18-3).

<span id="page-18-3"></span>**X** NOTA: Alguns dos serviços mencionados a seguir podem não estar disponíveis fora dos E.U.A. Para obter informações sobre a disponibilidade desses serviços, contacte o seu representante Dell local.

### **Apoio técnico e serviços ao cliente**

O serviço de suporte da Dell está disponível para responder às perguntas sobre o hardware Dell™. Os nossos colaboradores do apoio técnico utilizam<br>ferramentas de diagnóstico por computador para fornecer respostas rápidas

Para contactar o serviço de suporte da Dell, consulte [Antes de ligar para a Dell](#page-20-0) e, em seguida, veja as informações de contacto relativas à sua região ou aceda a **support.dell.com**.

### **DellConnect™**

O DellConnect é uma ferramenta de acesso online fácil de utilizar que permite a um membro da equipa de suporte e assistência da Dell aceder ao seu<br>computador através de uma ligação de banda larga, diagnosticar o problema e

### <span id="page-18-2"></span>**Serviços online**

Pode obter mais informações sobre os produtos e serviços Dell nos seguintes sites:

- **www.dell.com**
- **www.dell.com/ap** (apenas para países da Ásia e do Pacífico)
- **www.dell.com/jp** (apenas para o Japão)

**www.euro.dell.com** (apenas para a Europa)

**www.dell.com/la** (para países da América Latina e das Caraíbas)

**www.dell.ca** (apenas para o Canadá)

Pode aceder ao suporte Dell através dos seguintes endereços de correio electrónico e sites da Web:

l Sites de suporte Dell:

**support.dell.com**

**support.jp.dell.com** (apenas para o Japão)

**support.euro.dell.com** (apenas para a Europa)

l Endereços de correio electrónico de suporte Dell:

**mobile\_support@us.dell.com**

**support@us.dell.com** 

**la-techsupport@dell.com** (apenas para países da América Latina e das Caraíbas)

**apsupport@dell.com** (apenas para países da Ásia e do Pacífico)

l Endereços de correio electrónico do sector de marketing e vendas da Dell:

**apmarketing@dell.com** (apenas para países da Ásia e do Pacífico)

**sales\_canada@dell.com** (apenas para o Canadá)

l Protocolo de transferência de ficheiros (FTP) anónimo:

**ftp.dell.com -** inicie sessão como utilizador anonymous (anónimo) e utilize o seu endereço de correio electrónico como palavra-passe

## **Serviço AutoTech**

O serviço de suporte automatizado da Dell - AutoTech - fornece respostas gravadas às perguntas mais frequentes feitas pelos clientes Dell sobre os seus computadores portáteis e de secretária.

Ao ligar para este serviço, utilize um telefone de marcação por tons para seleccionar os assuntos relacionados com as suas perguntas. Para obter o número de telefone da sua região, consulte o

## **Serviço automatizado de estado de encomendas**

Para verificar o estado de qualquer produto Dell que tenha encomendado, pode aceder a **support.dell.com**, ou pode telefonar para o serviço automatizado de<br>estado de encomendas. Uma gravação solicitar-lhe-á as informações n

## <span id="page-19-0"></span>**Problemas com a sua encomenda**

Se houver algum problema com a sua encomenda, como peças em falta, peças erradas ou facturação incorrecta, entre em contacto com os serviços de<br>atendimento ao cliente da Dell. Quando ligar, tenha a factura ou a nota de enc [Contactar a Dell.](#page-20-1)

## <span id="page-19-1"></span>**Informações sobre produtos**

Se necessitar de informações sobre os produtos adicionais disponíveis na Dell, ou se pretender efectuar uma encomenda, visite o site da Dell em www.dell.com. Para obter o número de telefone da sua região ou para falar com um especialista de vendas, consulte Co

## <span id="page-19-2"></span>**Devolução de itens com garantia para reparação ou reembolso**

Prepare todos os itens a devolver, seja para reparação ou reembolso, da seguinte forma:

1. Ligue para a Dell para obter o número de RMA (Return Material Authorization; autorização de devolução de material) e escreva-o de forma bem visível no exterior da caixa.

Para obter o número de telefone da sua região, consulte [Contactar a Dell](#page-20-1). Inclua uma cópia da factura e uma carta que descreva a razão da devolução.

- <span id="page-20-3"></span>2. Inclua uma cópia da lista de verificação de diagnóstico (consulte [Lista de verificação de diagnóstico](#page-20-2)), indicando os testes que executou e todas as mensagens de erro registadas pelo [Dell Diagnostics](file:///C:/data/systems/opFX160/pt/sm/trouble.htm#wp1180962) (consulte Del
- 3. Inclua quaisquer acessórios pertencentes aos itens que está a devolver (cabos de alimentação, disquetes de software, guias, etc.) se o objectivo da devolução destes itens for o reembolso.
- 4. Embale o equipamento a ser devolvido nas embalagens originais (ou equivalente).

As despesas de envio ficarão a seu cargo. Também será responsável pelo seguro dos produtos devolvidos e assumirá o risco de perda durante o transporte<br>até serem recebidos pela Dell. Não serão aceites embalagens com pagamen

As devoluções que não respeitarem qualquer um dos requisitos citados anteriormente serão recusadas no sector de recepção da Dell e devolvidas ao cliente.

# <span id="page-20-0"></span>**Antes de ligar para a Dell**

**NOTA:** Tenha o código de serviço expresso preparado quando telefonar. O código ajuda o sistema telefónico de suporte automatizado da Dell a<br>direccionar a sua chamada com mais eficiência. O número da etiqueta de serviço ta na parte inferior do seu computador).

Não se esqueça de preencher a lista de verificação de diagnóstico (consulte [Lista de verificação de diagnóstico](#page-20-2)). Se possível, ligue o computador antes de telefonar para a Dell para solicitar assistência e efectue a chamada de um telefone próximo do computador. Poderá ser-lhe pedido para introduzir alguns<br>comandos, fornecer informações detalhadas durante as operações ou expe

## ATENÇAO: Antes de trabalhar no interior do computador, leia as informações de segurança fornecidas com o mesmo. Para obter informações<br>adicionais sobre melhores práticas de segurança, consulte a página inicial de Conformid **www.dell.com/regulatory\_compliance.**

<span id="page-20-2"></span>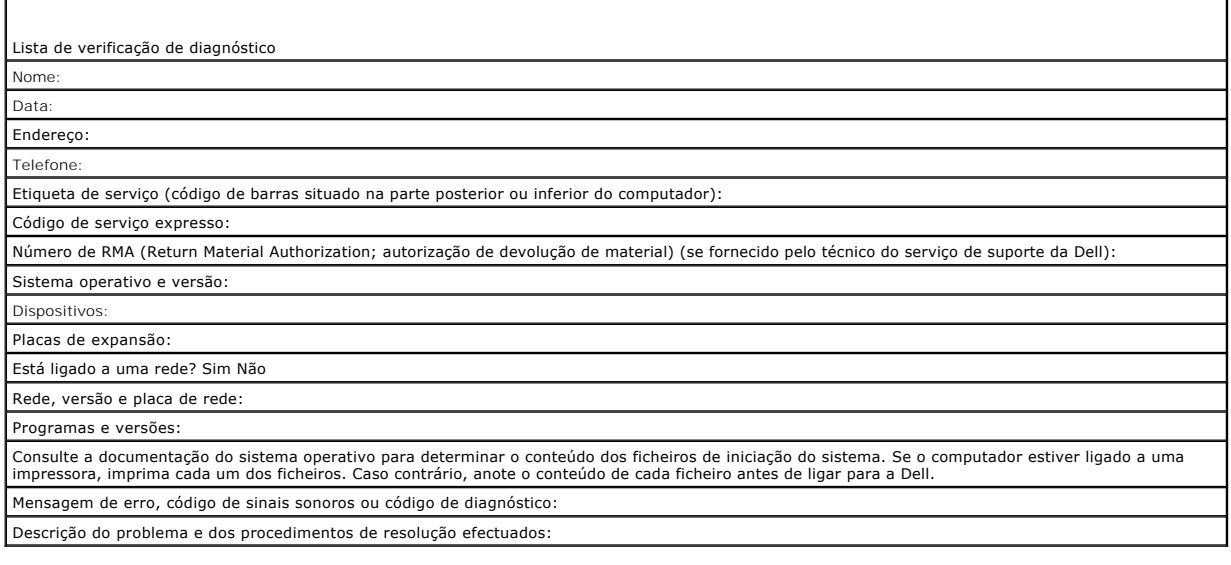

## <span id="page-20-1"></span>**Contactar a Dell**

Os clientes dos Estados Unidos devem ligar para 800-WWW-DELL (800-999-3355).

**Z** NOTA: Se não tiver uma ligação activa à Internet, pode encontrar as informações de contacto na sua factura, na nota de encomenda ou no catálogo de produtos Dell.

A Dell disponibiliza várias opções de serviço e suporte online e através de telefone. A disponibilidade varia de acordo com o país e produto e alguns serviços<br>podem não estar disponíveis na sua área. Para contactar a Dell

- 1. Aceda a **support.dell.com** e seleccione o seu país ou região no menu pendente **Choose A Country/Region** (Escolha um país/região), no fundo da página.
- 2. Clique em **Contact Us** (Contacte-nos) no lado esquerdo da página e seleccione a ligação para o serviço ou tipo de suporte relacionado com o motivo do contacto.
- 3. Escolha o método mais conveniente para entrar em contacto com a Dell.

<span id="page-22-0"></span> **Placa de E/S Manual de serviço Dell™ OptiPlex™ FX160/160** 

- Retirar a placa de E/S
- [Voltar a colocar a placa de E/S](#page-22-2)

# <span id="page-22-1"></span>**Retirar a placa de E/S**

- 1. Efectue o procedimento em [Antes de trabalhar no computador](file:///C:/data/systems/opFX160/pt/sm/before.htm#wp1181037).
- 2. Retire os dois parafusos que fixam a placa de E/S à estrutura.

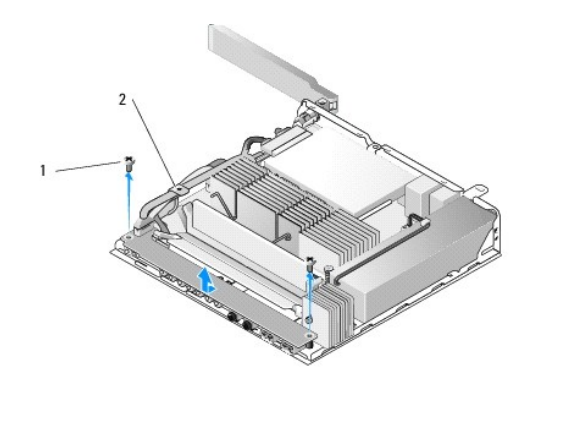

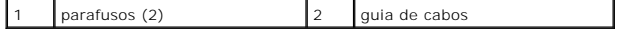

3. Levante a placa de E/S cuidadosamente para fora do computador, certificando-se que os três cabos estão afastados da guia de cabos.

4. Desligue os três cabos (áudio, USB e painel frontal) da placa de E/S.

# <span id="page-22-2"></span>**Voltar a colocar a placa de E/S**

1. Ligue os três cabos da placa de E/S (áudio, USB e painel frontal) à placa de E/S.

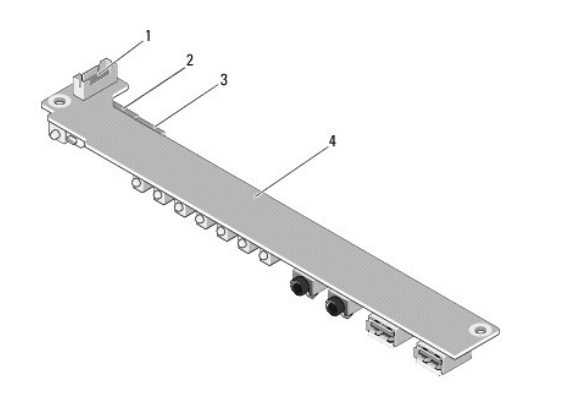

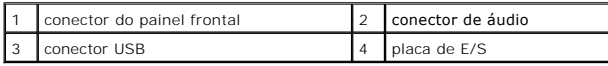

- 2. Coloque os cabos por baixo da patilha metálica da guia de cabos e alinhe os orifícios na placa de E/S com os orifícios dos parafusos na estrutura,<br>certificando-se de que a parte do meio da placa de E/S fica apoiada no e
- 3. Fixe a placa de E/S à estrutura com dois parafusos.

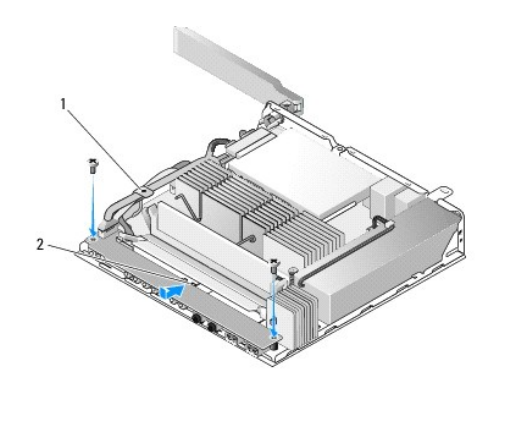

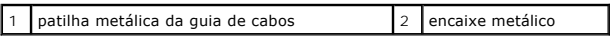

4. Efectue o procedimento em [Depois de trabalhar no computador.](file:///C:/data/systems/opFX160/pt/sm/before.htm#wp1181041)

## <span id="page-24-0"></span> **Memória**

**Manual de serviço Dell™ OptiPlex™ FX160/160** 

- [Retirar um módulo de memória](#page-24-1)
- Voltar a colocar um módulo de n

O seu computador suporta um ou dois módulos de memória.

NOTA: O seu computador suporta apenas SDRAM DDR2 não ECC a 667 MHz ou 800 MHz. Suporta módulos de memória de 512 MB (apenas para<br>sistemas operativos Linux integrados), 1 GB e 2 GB. O computador funciona a 667 MHz, mesmo qu **support.dell.com** para obter mais informações.

# <span id="page-24-1"></span>**Retirar um módulo de memória**

- 1. Efectue o procedimento em [Antes de trabalhar no computador](file:///C:/data/systems/opFX160/pt/sm/before.htm#wp1181037).
- 2. Abra cuidadosamente as patilhas de fixação em cada uma das extremidades do conector do módulo de memória até que o módulo de memória desencaixe.

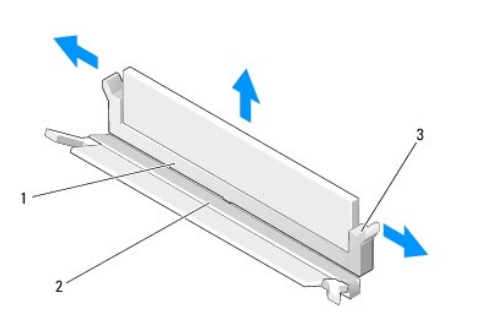

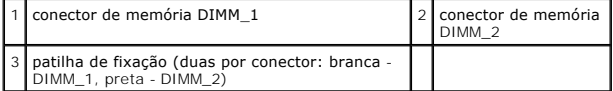

3. Retire o módulo de memória do conector.

# <span id="page-24-2"></span>**Voltar a colocar um módulo de memória**

**NOTA:** Se o computador contiver um único módulo de memória, este deve ser inserido no conector de memória DIMM\_1. O conector DIMM\_1 tem patilhas de fixação brancas.

1. Coloque o módulo no conector do módulo de memória e alinhe o entalhe no módulo com o encaixe no conector.

**NOTA:** Se o módulo de memória não estiver correctamente instalado, o computador pode não arrancar. Esta falha não é indicada por qualquer mensagem de erro.

2. Prima o módulo para baixo até que as patilhas de fixação bloqueiem devidamente. Se as patilhas não encaixarem devidamente, retire o módulo e volte a instalá-lo.

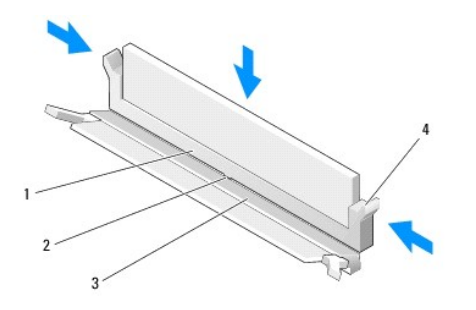

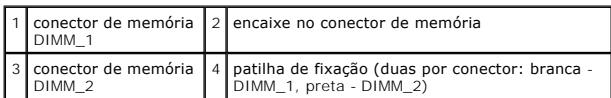

3. Efectue o procedimento em [Depois de trabalhar no computador.](file:///C:/data/systems/opFX160/pt/sm/before.htm#wp1181041)

# <span id="page-26-0"></span> **Módulo NVRAM**

**Manual de serviço Dell™ OptiPlex™ FX160/160** 

- [Retirar o módulo NVRAM](#page-26-1)
- [Voltar a colocar o módulo NVRAM](#page-26-2)

# <span id="page-26-1"></span>**Retirar o módulo NVRAM**

- 1. Efectue o procedimento em [Antes de trabalhar no computador](file:///C:/data/systems/opFX160/pt/sm/before.htm#wp1181037).
- 2. Retire o conjunto de suporte da unidade de disco rígido, se estiver instalado (consulte [Retirar o conjunto de suporte da unidade de disco rígido](file:///C:/data/systems/opFX160/pt/sm/hard_dri.htm#wp1161103)).
- 3. Retire o parafuso que fixa o módulo NVRAM à placa de sistema com uma chave de fendas Phillips nº 1.

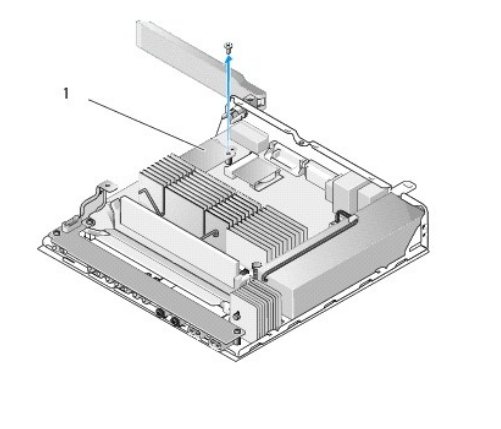

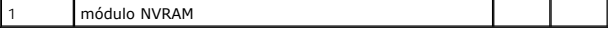

4. Levante o módulo NVRAM da placa de sistema.

# <span id="page-26-2"></span>**Voltar a colocar o módulo NVRAM**

- 1. Alinhe os conectores do módulo NVRAM com os conectores na placa de sistema e pressione para baixo (consulte [Conectores da placa de sistema](file:///C:/data/systems/opFX160/pt/sm/sysboard.htm#wp1185237)).
- 2. Fixe o módulo NVRAM à placa de sistema com o parafuso.
- 3. [Volte a colocar o conjunto de suporte da unidade de disco rígido caso tenha sido removido \(consulte](file:///C:/data/systems/opFX160/pt/sm/hard_dri.htm#wp1180641) Voltar a colocar o conjunto de suporte da unidade de disco rígido).

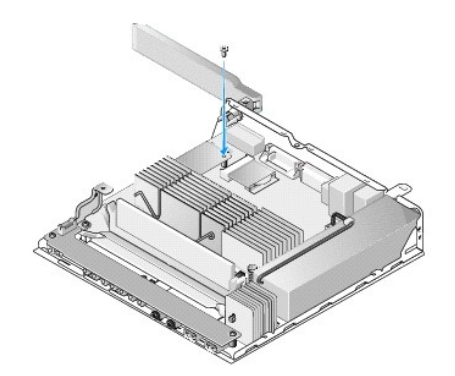

4. Efectue o procedimento em [Depois de trabalhar no computador.](file:///C:/data/systems/opFX160/pt/sm/before.htm#wp1181041)

# <span id="page-28-0"></span> **Fonte de alimentação**

**Manual de serviço Dell™ OptiPlex™ FX160/160** 

- [Retirar a fonte de alimentação](#page-28-1)
- [Voltar a colocar a fonte de alimentação](#page-28-2)

# <span id="page-28-1"></span>**Retirar a fonte de alimentação**

1. Efectue o procedimento em [Antes de trabalhar no computador](file:///C:/data/systems/opFX160/pt/sm/before.htm#wp1181037).

**ATENÇÃO: A fonte de alimentação pode ficar muito quente durante o funcionamento normal. Deixe que a fonte de alimentação arrefeça antes de lhe tocar.** 

2. Desligue o conector da fonte de alimentação de 12 V da placa de sistema (consulte [Conectores da placa de sistema\)](file:///C:/data/systems/opFX160/pt/sm/sysboard.htm#wp1185237).

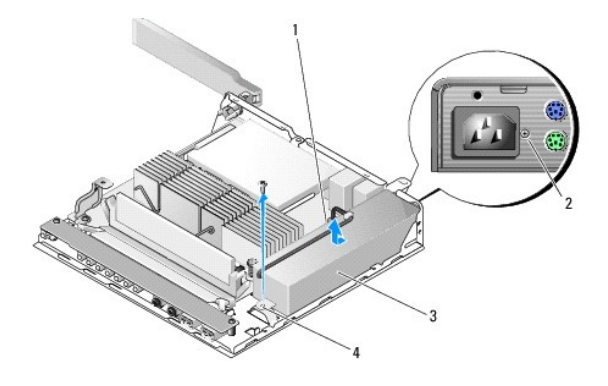

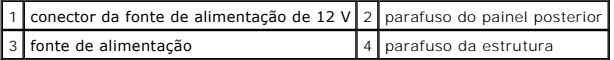

- 3. Retire o parafuso do painel posterior.
- 4. Retire o parafuso da estrutura.
- 5. Faça deslizar a fonte de alimentação ligeiramente em direcção à parte frontal do computador, levantando-a e removendo-a da estrutura.

# <span id="page-28-2"></span>**Voltar a colocar a fonte de alimentação**

1. Coloque a fonte de alimentação na estrutura e deslize-a para trás no sentido do painel posterior.

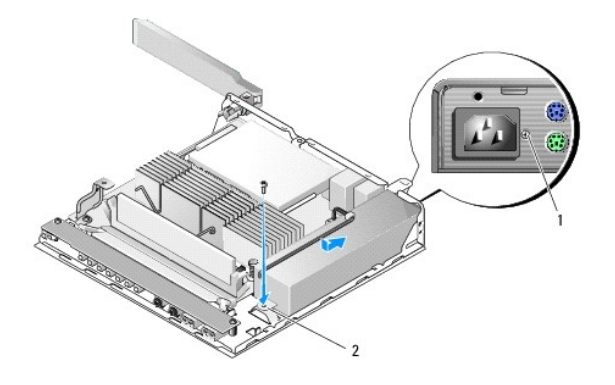

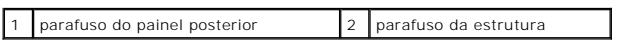

2. Fixe a fonte de alimentação com o parafuso do painel posterior e o parafuso da estrutura.

3. Ligue o conector da fonte de alimentação de 12 V à placa de sistema (consulte [Conectores da placa de sistema](file:///C:/data/systems/opFX160/pt/sm/sysboard.htm#wp1185237)).

4. Efectue o procedimento em [Depois de trabalhar no computador.](file:///C:/data/systems/opFX160/pt/sm/before.htm#wp1181041)

### <span id="page-30-0"></span> **Reinstalar o software Manual de serviço Dell™ OptiPlex™ FX160/160**

- **O** Controladores
- **O** Restaurar o sistema operativo
- [Contas de utilizador e palavras-passe](#page-33-0)
- CUIDADO: Para instalar ou actualizar o software do computador, deve iniciar sessão com privilégios de administrador. Tenha muito cuidado ao<br>utilizar o computador com privilégios de administrador para evitar danificar o sof

**Z NOTA:** O Microsoft® Windows® XP Embedded está apenas disponível para o sistema OptiPlex FX160.

## <span id="page-30-1"></span>**Controladores**

## **Identificar controladores**

### **Microsoft® Windows® XP Embedded e Windows XP**

- 1. Localize a lista de dispositivos do computador:
	- a. Clique em **Iniciar**® **Painel de controlo**.
	- b. Se a janela do **Painel de controlo** for apresentada na Vista por categoria (**seleccione uma categoria**), troque para a Vista clássica (vista de ícones).
	- c. Faça duplo clique no ícone **Sistema.**
	- d. Na janela **Sistema**, clique no separador **Hardware** e, em seguida, clique em **Gestor de dispositivos**.
- 2. Percorra a lista para ver se algum dispositivo tem um ponto de exclamação ou a indicação de outro dispositivo (um círculo amarelo com um [**!**] ou [**?**]) em vez do ícone do dispositivo.

Se existir um ponto de exclamação ou um ponto de interrogação junto do nome do dispositivo, poderá ser necessário reinstalar o controlador ou instalar<br>um novo controlador (consulte <u>[Reinstalar controladores e utilitários](#page-30-2)</u>)

### **Microsoft Windows Vista®**

- 1. Localize a lista de dispositivos do computador:
	- a. Clique no botão Iniciar do Windows Vista e depois clique com o botão direito do rato em **Computador**.
	- b. Clique em **Propriedades**® **Gestor de dispositivos**.
	- **NOTA:** A janela **Controlo de Contas de Utilizador** pode aparecer. Se for um administrador do computador, clique em **Continuar**. Caso contrário, contacte o seu administrador para continuar.
- 2. Percorra a lista para ver se algum dispositivo tem um ponto de exclamação (um círculo amarelo com um [**!]**) no respectivo ícone.

Se existir um ponto de exclamação junto do nome do dispositivo, poderá ser necessário reinstalar o controlador ou instalar um novo controlador<br>(consulte Reinstalar controladores e utilitários). consulte Reinstalar controladores e

## <span id="page-30-2"></span>**Reinstalar controladores e utilitários**

△ CUIDADO: **O Web site de suporte da Dell (support.dell.com) e o suporte de dados Drivers and Utilities (Controladores e utilitários) fornecem controladores aprovados para o computador. Se instalar controladores provenientes de outras origens, o computador poderá não funcionar correctamente.**

### <span id="page-30-3"></span>**Voltar para uma versão anterior do controlador do dispositivo**

**Microsoft Windows XP e Windows XP Embedded**

- 1. Localize a lista de dispositivos do computador:
	- a. Clique em **Iniciar**® **Painel de controlo**.
	- b. Se a janela do **Painel de controlo** for apresentada na Vista por categoria (**seleccione uma categoria**), troque para a Vista clássica (vista de ícones).
	- c. Faça duplo clique no ícone **Sistema**.
	- d. Na janela Propriedades do sistema, clique no separador **Hardware** e, em seguida, clique em **Gestor de dispositivos**.
- 2. Clique com o botão direito do rato no dispositivo para o qual o novo controlador foi instalado e clique em **Propriedades**.
- 3. Clique no separador **Controlador**® **Recuperar controlador**.

Se a opção **Recuperar controlador** não resolver o problema, utilize o Restauro do sistema (consulte <u>Restaurar o sistema operativo</u>) para repor o computador<br>no estado em que se encontrava antes de o novo controlador ter si

### **Microsoft Windows Vista**

- 1. Clique no botão Iniciar do Windows Vista e depois clique com o botão direito do rato em **Computador**.
- 2. Clique em **Propriedades**® **Gestor de Dispositivos**.
	- **NOTA:** A janela **Controlo de Contas de Utilizador** pode aparecer. Se for um administrador do computador, clique em **Continuar**. Caso contrário, contacte o seu administrador para continuar.
- 3. Clique com o botão direito do rato no dispositivo para o qual o novo controlador foi instalado e clique em **Propriedades**.
- 4. Clique no separador **Controlador**® **Recuperar controlador**.

Se a opção Recuperar controlador não resolver o problema, utilize o Restauro do sistema (consulte [Restaurar o sistema operativo\)](#page-32-0) para repor o computador no estado em que se encontrava antes de o novo controlador ter sido instalado.

### **Reinstalar controladores manualmente**

### **Microsoft Windows XP e Windows XP Embedded**

1. Localize a lista de dispositivos do computador:

- a. Clique em **Iniciar**® **Painel de controlo**.
- b. Se a janela do **Painel de controlo** for apresentada na Vista por categoria (**seleccione uma categoria**), troque para a Vista clássica (vista de ícones).
- c. Faça duplo clique no ícone **Sistema**.
- d. Na janela Propriedades do sistema, clique no separador **Hardware** e, em seguida, clique em **Gestor de dispositivos**.
- 2. Clique com o botão direito do rato no dispositivo que necessita de um controlador e clique em **Actualizar controlador**.
- 3. Siga as instruções que surgem nos ecrãs do assistente para actualização de hardware para instalar o controlador a partir de uma fonte local ou para procurar um controlador na Web.

#### **Microsoft Windows Vista**

- 1. Clique no botão Iniciar do Windows Vista e depois clique com o botão direito do rato em **Computador**.
- 2. Clique em **Propriedades**® **Gestor de Dispositivos**.

**NOTA:** É apresentada a janela **Controlo de Contas de Utilizador**. Se for um administrador do computador, clique em **Continuar**. Caso contrário, contacte o seu administrador para continuar.

- 3. Clique duas vezes no tipo de dispositivo para o qual está a instalar o controlador (por exemplo, **Áudio** ou **Vídeo**).
- 4. Clique duas vezes no nome do dispositivo para o qual está a instalar o controlador.
- <span id="page-32-1"></span>5. Clique no separador **Controlador**® **Actualizar controlador**® **Procurar software do controlador no computador**.
- 6. Clique em **Procurar** e aceda à localização para onde copiou previamente os ficheiros do controlador.
- 7. Clique no nome do controlador® **OK**® **Seguinte**.
- 8. Clique em **Concluir** e reinicie o computador.

## <span id="page-32-0"></span>**Restaurar o sistema operativo**

Dependendo da configuração do sistema, pode restaurar o sistema operativo das seguintes formas:

- l Em sistemas que tenham o sistema operativo instalado no módulo NVRAM, a imagem do sistema operativo pode ser recuperada.
- l O Restauro do sistema do Microsoft® Windows (disponível apenas em computadores com unidades de disco rígido e que utilizam o Windows Vista)<br>permite que o computador volte a um estado de funcionamento anterior sem afectar
- l Se recebeu o suporte de dados do *sistema operativo* com o computador, pode utilizá-lo para restaurar o sistema operativo. No entanto, a utilização do suporte de dados do *sistema operativo* também elimina todos os dados existentes na unidade de disco rígido. Esta opção requer uma unidade óptica externa para executar o suporte de dados.

### **Recuperar a imagem de sistemas operativos instalados em NVRAM**

Para restaurar, actualizar ou instalar um sistema operativo no módulo NVRAM, consulte a documentação sobre recuperação de imagens do computador em **support.dell.com**.

## <span id="page-32-2"></span>**Restaurar sistemas operativos Microsoft Windows em unidades de disco rígido**

**NOTA:** Os procedimentos abordados neste documento foram descritos de acordo com o modo de visualização predefinido do Windows podendo, portanto, não ser aplicáveis se tiver configurado o seu computador Dell para o modo de visualização clássico do Windows.

### **Iniciar o Restauro do sistema**

### *Windows XP*

- 1. Clique em **Iniciar**® **Todos os programas**® **Acessórios**® **Ferramentas do sistema**® **Restauro do sistema**.
- 2. Clique em **Restaurar o computador para uma altura anterior** ou **Criar um ponto de restauro**.
- 3. Clique em **Seguinte** e siga as restantes solicitações que aparecem no ecrã.

### **Windows Vista**

- 1. Clique no botão Iniciar do Windows Vista  $\bullet$
- 2. Na caixa Iniciar procura, escreva Restauro do sistema e prima a tecla <Enter>.
	- **NOTA:** A janela **Controlo de Contas de Utilizador** pode aparecer. Se for um administrador do computador, clique em **Continuar**. Caso contrário, contacte o seu administrador para continuar a acção pretendida.
- 3. Clique em **Seguinte** e siga as restantes solicitações que aparecem no ecrã.

### **Anular o último restauro do sistema (apenas Windows Vista)**

- CUIDADO: Antes de anular o último restauro do sistema, guarde e feche todos os ficheiros abertos e saia de qualquer programa que esteja<br>aberto. Não deve alterar, abrir nem apagar qualquer ficheiro ou programa enquanto o re
- 1. Clique no botão Iniciar do Windows Vista
- 2. Na caixa **Iniciar procura**, escreva Restauro do sistema e prima a tecla <Enter>.
- 3. Clique em **Anular último restauro** e clique em **Seguinte**.

## **Restaurar o sistema operativo utilizando o suporte de dados do sistema operativo**

### **Antes de começar**

Se estiver a considerar reinstalar o sistema operativo Windows para corrigir um problema com um controlador recentemente instalado, primeiro tente utilizar a opção de recuperação de controladores de dispositivo do Windows. Consulte <u>Voltar para uma versão anterior do controlador do dispositivo</u>. Se a<br>funcionalidade de recuperação de controladores de dispositivo não solucionar o sistema operativo volte ao estado de funcionamento em que se encontrava antes de ter sido instalado o novo controlador do dispositivo. Consulte Restaurar sistemas operativos Microsoft Windows em unidades de disco rígido.

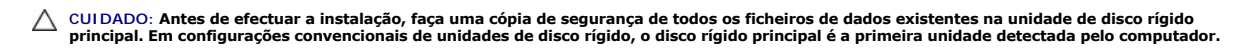

Para reinstalar o Windows, necessita do suporte de dados do sistema operativo da Dell™ e do suporte de dados Dell *Drivers and Utilities* (Controladores e utilitários).

**NOTA:** O suporte de dados Dell *Drivers and Utilities* contém os controladores que foram instalados durante a montagem do computador. Utilize o suporte de dados Dell *Drivers and Utilitie*s para carregar os controladores necessários. Dependendo da região onde tiver adquirido o computador ou do<br>facto de ter ou não solicitado o suporte de dados, o suporte de dados D ter sido fornecidos com o computador.

### **Reinstalar o Windows XP ou o Windows Vista**

O processo de reinstalação pode demorar entre 1 e 2 horas até estar concluído. Depois de reinstalar o sistema operativo, também deve reinstalar os controladores dos dispositivos, o programa de protecção antivírus e o restante software.

- 1. Guarde e feche todos os ficheiros abertos e saia de todos os programas que estejam abertos.
- 2. Insira o disco do sistema operativo.
- 3. Se surgir a mensagem Instalar o Windows, clique em **Sair**.
- 4. Reinicie o computador.

Quando o logótipo DELL aparecer, prima imediatamente <F12>.

**NOTA: Se esperar demasiado tempo e se o logótipo do sistema operativo aparecer, continue a aguardar até que a área de trabalho do Microsoft®<br>Windows® seja apresentada. Em seguida, desligue o computador e tente novamente.** 

**Z** NOTA: Os passos seguintes alteram a sequência de arranque apenas por uma vez. Na próxima inicialização, o computador arrancará de acordo com os dispositivos especificados no programa de configuração do sistema.

5. Quando a lista de dispositivos de arranque aparecer, realce **CD/DVD/CD- RW Drive** (Unidade de CD/DVD/CD-RW) e prima a tecla <Enter>.

Prima qualquer tecla para **Arrancar a partir do CD-ROM** e siga as instruções no ecrã para concluir a instalação.

## <span id="page-33-0"></span>**Contas de utilizador e palavras-passe**

CUIDADO: As funcionalidades de segurança de nome da conta de utilizador e palavra-passe no Windows XP Embedded, Windows XP e Windows<br>Vista ajudam a proteger o computador contra acesso não autorizado por parte de utilizador danificar o sistema. A Dell recomenda vivamente que altere o nome da conta de utilizador e as palavras-passe do seu sistema operativo com<br>fr<mark>equência para manter a eficácia destas funcionalidades de segurança.</mark>

### **Palavras-passe para o Windows XP Embedded**

Se tiver encomendado o computador com o Windows XP Embedded pré-carregado, o computador está configurado com nomes de conta de utilizador e palavras-passe. Consulte **support.dell.com** para obter mais informação.

## **Alterar nomes de conta e palavras-passe no Windows**

NOTA: Para adicionar/remover/alterar o nome de conta ou os privilégios de um utilizador que tenha direitos de administrador ou de utilizador, deve<br>iniciar sessão no sistema operativo como utilizador com privilégios adminis

### *Windows XP Embedded*

- 1. Clique em **Iniciar**® **Painel de controlo**.
- 2. Se a janela do **Painel de controlo** for apresentada na Vista por categoria (**seleccione uma categoria**), troque para a Vista clássica (vista de ícones).
- 3. Clique em **Ferramentas administrativas**® **Gestor de utilizadores**.
- 4. No painel esquerdo, clique em **Utilizadores** ou **Grupos** e, em seguida, faça duplo clique sobre o nome cujos atributos pretende alterar.

### *Windows XP*

- 1. Clique em **Iniciar**® **Painel de controlo**.
- 2. Se a janela do **Painel de controlo** for apresentada na Vista por categoria (**seleccione uma categoria**), troque para a Vista clássica (vista de ícones).
- 3. Clique em **Contas de utilizadores**.
- 4. Clique no **nome de utilizador** cuja palavra-passe ou privilégios pretende alterar e siga as instruções no ecrã.

## **Windows Vista**

- 1. Clique no botão Iniciar do Windows Vista
- 2. Clique em **Painel de controlo**® **Contas de Utilizadores**.
- 3. Clique sobre o item no ecrã que pretende alterar.

### <span id="page-35-0"></span> **Suporte do computador Manual de serviço Dell™ OptiPlex™ FX160/160**

- **Remover o suporte do computador**
- Voltar a colocar o suporte do comp

# <span id="page-35-1"></span>**Remover o suporte do computador**

- 1. Pressione cuidadosamente a patilha de metal na parte posterior do computador.
- 2. Deslize o suporte na direcção da parte posterior do computador, aproximadamente 6 milímetros.
- 3. Retire o suporte do computador.

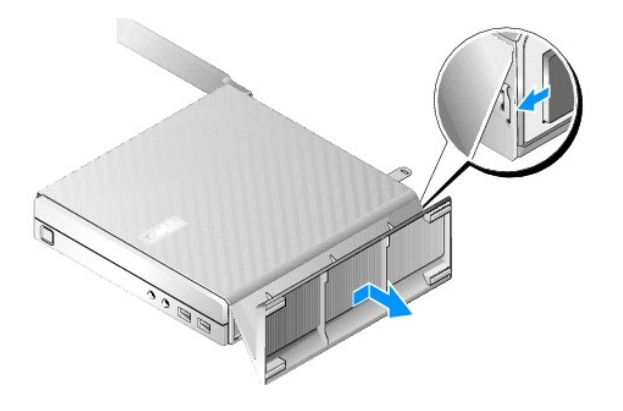

# <span id="page-35-2"></span>**Voltar a colocar o suporte do computador**

- 1. Segure o computador pela parte superior da estrutura.
- 2. Com a parte do suporte que tem o grampo na traseira do computador, alinhe as patilhas no suporte com as ranhuras no fundo da estrutura e encaixe-as devidamente.

O suporte deve ultrapassar a parte posterior do computador aproximadamente 6 milímetros.

3. Deslize o suporte na direcção da parte frontal do computador até que encaixe devidamente.

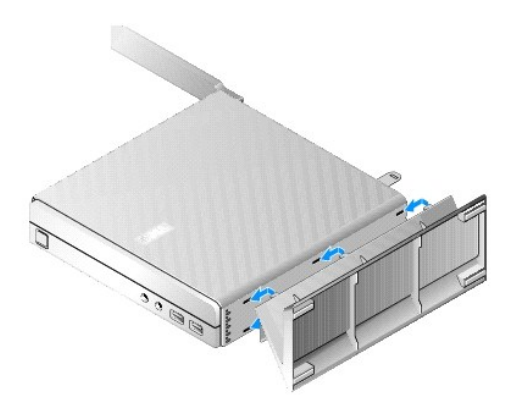

## <span id="page-37-0"></span> **Conjunto da placa de sistema Manual de serviço Dell™ OptiPlex™ FX160/160**

- [Conectores da placa de sistema](#page-37-1)
- **O** Retirar o conjunto da placa de siste
- [Voltar a colocar a placa de sistema](#page-38-0)

## <span id="page-37-1"></span>**Conectores da placa de sistema**

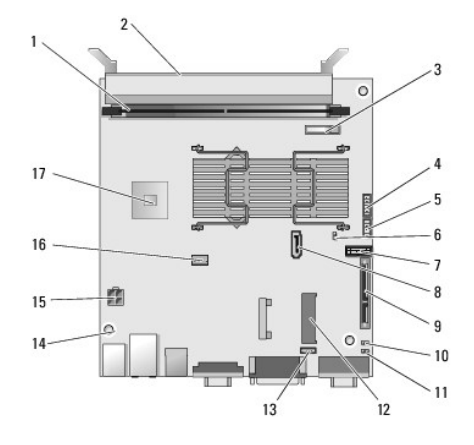

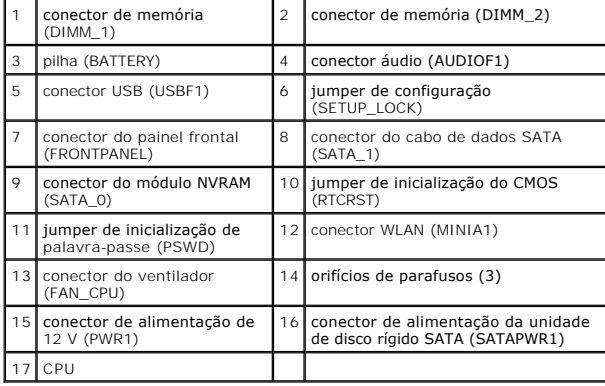

# <span id="page-37-2"></span>**Retirar o conjunto da placa de sistema**

- CUIDADO: A configuração das opções do BIOS numa placa de sistema nova pode não ser a mesma da placa de sistema que está a ser substituída.<br>Para manter as mesmas definições das opções de BIOS, anote as definições actuais da
- 1. Efectue o procedimento em [Antes de trabalhar no computador](file:///C:/data/systems/opFX160/pt/sm/before.htm#wp1181037).
- 2. Retire o conjunto de suporte da unidade de disco rígido, se estiver instalado ([Retirar o conjunto de suporte da unidade de disco rígido](file:///C:/data/systems/opFX160/pt/sm/hard_dri.htm#wp1161103)).
- 3. Retire o módulo NVRAM, se estiver instalado (consulte [Retirar o módulo NVRAM](file:///C:/data/systems/opFX160/pt/sm/nvram.htm#wp1180420)).
- 4. Retire a placa sem fios, se estiver instalada (consulte [Retirar a placa sem fios](file:///C:/data/systems/opFX160/pt/sm/wireless.htm#wp1180420)).
- 5. Retire o(s) módulo(s) de memória (consulte [Retirar um módulo de memória](file:///C:/data/systems/opFX160/pt/sm/memory.htm#wp1180420)).
- 6. Retire o conjunto do dissipador de calor do processador (consulte [Retirar o conjunto do dissipador de calor do processador\)](file:///C:/data/systems/opFX160/pt/sm/heatsink.htm#wp1180420).
- 7. Retire a placa de E/S (consulte [Retirar a placa de E/S](file:///C:/data/systems/opFX160/pt/sm/ioboard.htm#wp1161103)).
- 8. Desligue os cabos da placa de E/S da placa de sistema.
- 9. Desligue o conector da fonte de alimentação de 12 V da placa de sistema (consulte [Conectores da placa de sistema\)](#page-37-1).
- 10. Retire a guia de cabos (consulte [Remover a guia de cabos](file:///C:/data/systems/opFX160/pt/sm/cblguide.htm#wp1181229)).
- 11. Retire os dois parafusos nos cantos posteriores da placa de sistema que a prendem à estrutura.

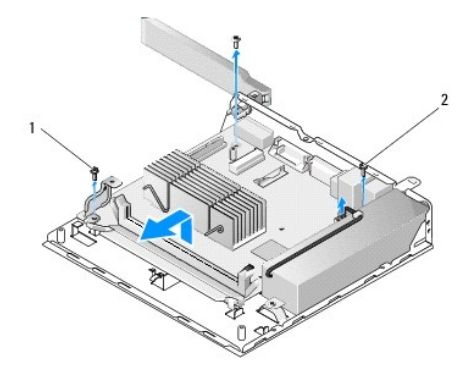

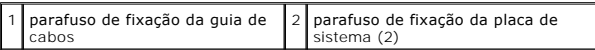

- NOTA: Ao retirar a placa de sistema da estrutura, a almofada de isolamento térmico entre a estrutura e o processador pode não permitir que a placa de<br>sistema saia facilmente. Pode ser necessário separar a almofada de isola juntamente com a estrutura.
- 12. Levante cuidadosamente a extremidade frontal da placa de sistema para retirar a placa da estrutura.

# <span id="page-38-0"></span>**Voltar a colocar a placa de sistema**

- 1. Introduza a placa de sistema na estrutura a um ângulo de 30 graus, alinhando os conectores da extremidade posterior da placa com os cortes do<br>painel posterior e, de seguida, baixe a placa de sistema até esta encaixar de
- 2. Volte a colocar a guia de cabos (consulte [Voltar a colocar a guia de cabos](file:///C:/data/systems/opFX160/pt/sm/cblguide.htm#wp1180231)).
- 3. Volte a colocar os dois parafusos nos cantos posteriores da placa de sistema que a prendem à estrutura (consulte [Conectores da placa de sistema\)](#page-37-1).

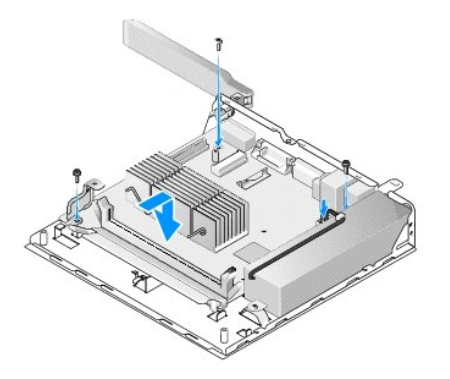

4. Ligue o conector da fonte de alimentação de 12 V à placa de sistema.

- 5. Volte a colocar a placa de E/S (consulte [Voltar a colocar a placa de E/S](file:///C:/data/systems/opFX160/pt/sm/ioboard.htm#wp1109861)).
- 6. Ligue os cabos da placa de E/S à placa de sistema.
- 7. Volte a colocar a guia de cabos (consulte [Voltar a colocar a guia de cabos](file:///C:/data/systems/opFX160/pt/sm/cblguide.htm#wp1180231)).
- 8. Volte a colocar o(s) módulo(s) de memória (consulte [Voltar a colocar um módulo de memória](file:///C:/data/systems/opFX160/pt/sm/memory.htm#wp1183005)).
- 9. Volte a colocar a placa sem fios, caso tenha sido retirada (consulte [Voltar a colocar a placa sem fios](file:///C:/data/systems/opFX160/pt/sm/wireless.htm#wp1180429)).
- 10. Volte a colocar o módulo NVRAM, caso tenha sido retirado (consulte [Voltar a colocar o módulo NVRAM](file:///C:/data/systems/opFX160/pt/sm/nvram.htm#wp1180429)).
- 11. Volte a colocar o conjunto do dissipador de calor do processador (consulte [Voltar a colocar o conjunto do dissipador de calor do processador](file:///C:/data/systems/opFX160/pt/sm/heatsink.htm#wp1180429)).
- 12. [Volte a colocar o conjunto de suporte da unidade de disco rígido caso tenha sido removido \(consulte](file:///C:/data/systems/opFX160/pt/sm/hard_dri.htm#wp1180641) Voltar a colocar o conjunto de suporte da unidade de disco rígido).
- 13. Efectue o procedimento em [Depois de trabalhar no computador.](file:///C:/data/systems/opFX160/pt/sm/before.htm#wp1181041)
- 14. Reinicie o computador e aceda à configuração do BIOS para configurar as definições de parâmetros conforme necessário (consulte <u>Entrar no utilitário de</u> configuração do BIOS).

# <span id="page-40-0"></span> **Configuração do sistema**

## **Manual de serviço Dell™ OptiPlex™ FX160/160**

- O Descrição geral
- [Entrar no utilitário de configuração do BIOS](#page-40-2)
- [Ecrãs do utilitário de configuração do BIOS](#page-40-3)
- [Opções do utilitário de configuração do BIOS](#page-40-4)
- [Bloqueio de definições](#page-41-0)

# <span id="page-40-1"></span>**Descrição geral**

Utilize o utilitário de configuração do BIOS para:

- l Alterar as informações de configuração do sistema após adicionar, alterar ou remover qualquer hardware do computador
- l Activar ou desactivar os dispositivos da placa de sistema
- l Activar ou desactivar as funcionalidades de segurança

Antes de utilizar o utilitário de configuração do BIOS, recomendamos que anote as definições do BIOS para referência futura.

**CUIDADO: Não altere as definições deste programa, excepto se for um utilizador de computadores com muita experiência. Certas alterações podem fazer com que o computador não funcione correctamente.** 

# <span id="page-40-2"></span>**Entrar no utilitário de configuração do BIOS**

- 1. Ligue (ou reinicie) o computador.
- 2. Quando o logótipo DELL™ for apresentado, prima <F2> imediatamente e de forma repetida até que seja aberto um ecrã do BIOS.

**NOTA:** O logótipo Dell surge muito rapidamente, pelo que deve estar atento à sua apresentação. Se premir <F2> antes de lhe ser solicitado, o computador não conseguirá reconhecer a combinação de teclas.

3. Se esperar demasiado tempo e o ecrã Dell inicial desaparecer, permita o arranque completo do sistema operativo. Em seguida, desligue o computador e tente novamente.

# <span id="page-40-3"></span>**Ecrãs do utilitário de configuração do BIOS**

Os ecrãs do utilitário de configuração do BIOS apresentam informações de configuração actuais ou variáveis para o computador. As informações no ecrã estão<br>divididas em três áreas: a lista de opções, o campo das opções acti

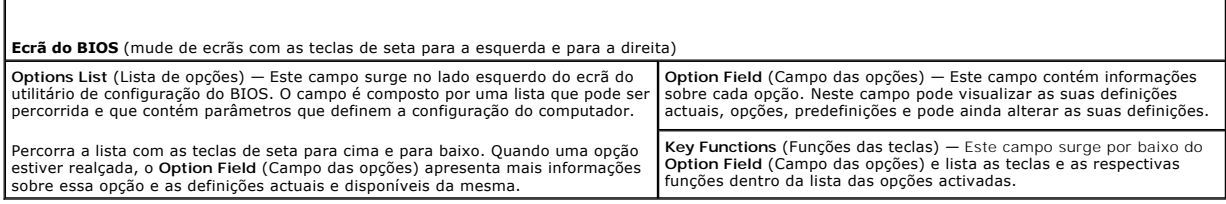

# <span id="page-40-4"></span>**Opções do utilitário de configuração do BIOS**

**NOTA: Dependendo do seu computador e dos dispositivos instalados, os itens incluídos na lista desta secção poderão não ser apresentados ou não<br>ser apresentados exactamente como na lista.** 

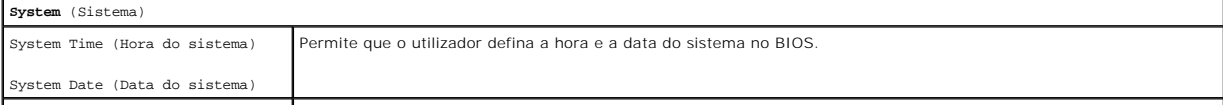

### Sequência de arranque

- **•** Repor palavras-passe esquecidas
- **e** Repor definições do CMOS
- [Actualizar o BIOS](#page-43-2)

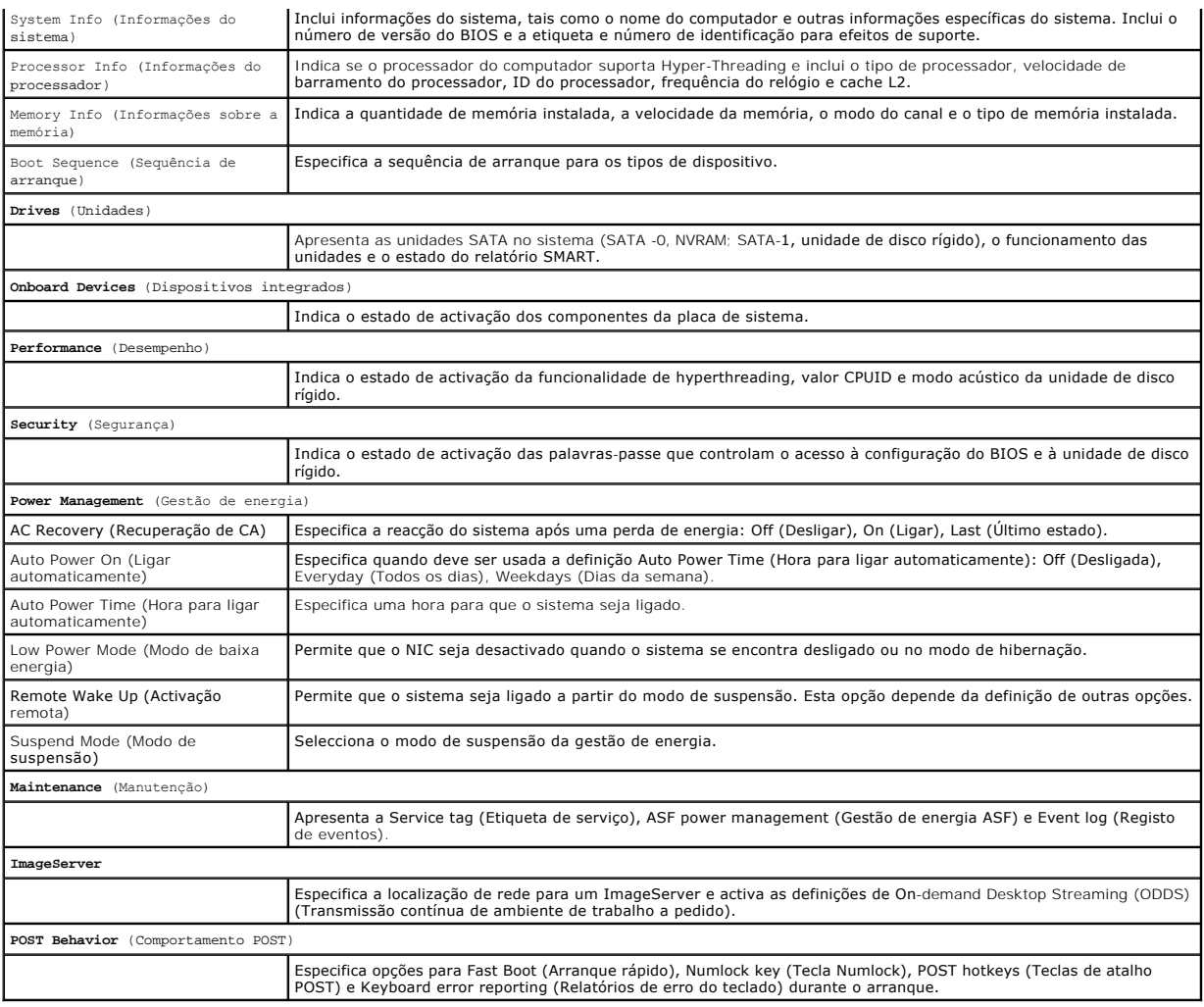

# <span id="page-41-0"></span>**Bloqueio de definições**

**A NOTA:** A funcionalidade de bloqueio de definições está disponível apenas no sistema OptiPlex FX160.

O bloqueio de definições (SETUP\_LOCK, consulte <u>[Conectores da placa de sistema](file:///C:/data/systems/opFX160/pt/sm/sysboard.htm#wp1185237)</u>) é uma funcionalidade de hardware que interage com as definições das<br>opções de palavra-passe de administrador do BIOS, alterações de palavra-p

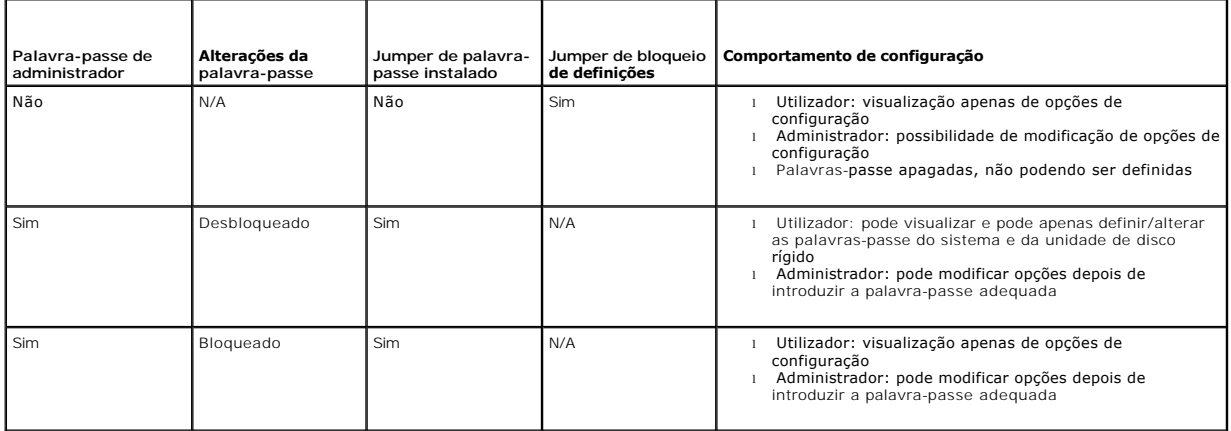

# <span id="page-42-0"></span>**Sequência de arranque**

O arranque do computador pode ser efectuado a partir dos seguintes tipos de dispositivos:

- l **Removable Drives** (Unidades amovíveis) O computador tenta efectuar o arranque a partir de um dispositivo externo, como uma unidade de disquete.
- 1 **Hard Disk Drive** (Unidade de disco rígido) O computador tenta efectuar o arranque a partir de uma unidade interna, como um módulo NVRAM (porta<br>SATA-0) ou unidade de disco rígido (porta SATA-1).
- l **CD/DVD Drive** (Unidade de CD/DVD) O computador tenta efectuar o arranque a partir da unidade de CD ou DVD. As unidades de CD e DVD são dispositivos externos.
- l **USB Drive** (Unidade USB) O computador tenta efectuar o arranque a partir de uma unidade USB de arranque. Introduza o dispositivo de armazenamento numa porta USB e reinicie o computador.
- l **Network Drive** (Unidade de rede) O sistema operativo poderá ser fornecido ao computador a partir de uma unidade de rede, como um ImageServer.

### **Alterar a sequência de arranque para futuros arranques**

Quando definir a sequência de arranque, estabeleça primeiro a ordem de arranque dos dispositivos em cada grupo de tipos de dispositivo, depois seleccione a ordem de arranque dos tipos de dispositivo.

- 1. Entre no utilitário de configuração do BIOS (consulte [Entrar no utilitário de configuração do BIOS](#page-40-2)).
- 2. Utilize as teclas de seta para a direita e para a esquerda para navegar no ecrã **System** (Sistema).
- 3. Utilize a tecla de seta para baixo para realçar **Boot Sequence** (Sequência de arranque) e prima a tecla <Enter> para abrir o sub-ecrã.

**A NOTA:** Anote a sua sequência de arranque actual, caso pretenda recuperá-la.

- 4. Defina a prioridade de arranque dos dispositivos nos tipos de dispositivo:
	- a. Utilize as setas para cima e para baixo para realçar **Removable Drives** (Unidades amovíveis) e prima a tecla <Enter>. Se uma unidade não estiver instalada, prima <Esc> para voltar ao sub-ecrã **Boot Sequence** (Sequência de arranque).
	- b. No ecrã **Removable Drives** (Unidades amovíveis), utilize as teclas de seta para cima e para baixo para realçar **1st Drive** (1ª unidade) e prima a tecla <Fnter
	- c. Na janela de pop-up **Options (**Opções), utilize as teclas de seta para cima e para baixo para realçar a preferência para o primeiro dispositivo<br>amovível, ou seleccione Off (Desligado) para o desactivar, e prima a tec
	- d. Repita este passo para cada um dos tipos de dispositivo restantes: **Hard Disk Drives (Unidades de disco rígido), USB Drives (**Unidades USB), **CD/DVD Drives (**Unidades CD/DVD) e **Network Drives (Unidades Col**des Conterat
- 5. Defina a prioridade de arranque dos tipos de dispositivo:
	- a. No sub-**ecrã Boot Sequence (Sequência de arranque), utilize as teclas de seta para cima e para baixo para realçar 1st Boot Device (1º<br>dispositivo de arranque) e prima a tecla <Enter> para abrir a janela de pop-up <b>Optio**
	- b. Na janela de pop-up **Options (O**pções), utilize as teclas de seta para cima e para baixo para realçar a preferência para o tipo do 1st Boot Device<br>10 dispositivo de arranque) e prima a tecla <Enter>. O 1º dispositivo de arranque.
	- c. Repita este passo para o **2º**, **3º**, **4º** e **5º dispositivos de arranque**, de modo a estabelecer a sequência de arranque dos tipos de dispositivo a partir dos quais o computador tentará efectuar o arranque.
- 6. Prima <F10> e depois prima a tecla <Enter> para guardar as suas definições e reinicie o sistema.

### **Seleccionar um dispositivo de arranque específico**

Durante a inicialização do sistema, pode seleccionar qualquer dispositivo de arranque, como uma unidade de disco rígida interna ou externa, uma unidade de CD ou DVD externa, um dispositivo de armazenamento USB, ou uma unidade de disquete externa, sem alterar a sequência dos dispositivos de arranque no<br>BIOS. Esta funcionalidade é útil quando o arranque é efectuado a partir de de dados *Dell Drivers and Utilities* e para voltar à sequência de arranque normal durante a próxima inicialização do sistema.

- 1. Ligue (ou reinicie) o computador.
- 2. Quando o logótipo Dell aparecer, prima **<F12>** imediatamente e de forma repetida até que surja o menu **Boot Device** (Dispositivo de arranque).

Se esperar demasiado tempo e o logótipo do sistema operativo for apresentado, continue a aguardar o carregamento do sistema até visualizar o<br>ambiente de trabalho do sistema operativo. Em seguida, encerre o computador e ten

3. Utilize as teclas de seta para cima e para baixo para seleccionar o dispositivo de arranque que pretende e, em seguida, prima a tecla <Enter>.

## <span id="page-43-3"></span><span id="page-43-0"></span>**Repor palavras-passe esquecidas**

- ATENÇAO: Antes de trabalhar no interior do computador, leia as informações de segurança fornecidas com o mesmo. Para obter informações<br>adicionais sobre melhores práticas de segurança, consulte a página inicial de Conformid
- **CUIDADO: Este processo elimina as palavras-passe do sistema e de administrador.**
- 1. Efectue o procedimento em [Antes de trabalhar no computador](file:///C:/data/systems/opFX160/pt/sm/before.htm#wp1181037).
- 2. Remova o jumper dos pinos do jumper de palavra-passe (PSWD) na placa de sistema (consulte [Conectores da placa de sistema\)](file:///C:/data/systems/opFX160/pt/sm/sysboard.htm#wp1185237)
- 3. Efectue o procedimento em [Depois de trabalhar no computador.](file:///C:/data/systems/opFX160/pt/sm/before.htm#wp1181041)
- 4. Reinicie o computador e permita que o arranque seja feito até ser apresentado o ambiente de trabalho do sistema operativo.
- 5. Encerre o computador.
- 6. Efectue o procedimento em [Antes de trabalhar no computador](file:///C:/data/systems/opFX160/pt/sm/before.htm#wp1181037).
- 7. Volte a colocar o jumper nos pinos de ligação do jumper de palavra-passe (PSWD).
- 8. Efectue o procedimento em [Depois de trabalhar no computador.](file:///C:/data/systems/opFX160/pt/sm/before.htm#wp1181041)
- **NOTA:** Este procedimento activa a funcionalidade de palavra-passe. Quando entrar no utilitário de configuração do BIOS, as opções de palavra-passe do sistema e de administrador surgem como Not Set (Não definida), o que significa que a funcionalidade da palavra-passe está activa mas não foi atribuída qualquer palavra-passe.
- 9. Reinicie o computador e entre na **configuração** do sistema (consulte [Entrar no utilitário de configuração do BIOS](#page-40-2)).
- 10. Atribua uma nova palavra-passe de sistema e/ou de administrador.

# <span id="page-43-1"></span>**Repor definições do CMOS**

- ATENÇAO: Antes de trabalhar no interior do computador, leia as informações de segurança fornecidas com o mesmo. Para obter informações<br>adicionais sobre melhores práticas de segurança, consulte a página inicial de Conformid **www.dell.com/regulatory\_compliance.**
- 1. Efectue o procedimento em [Antes de trabalhar no computador](file:///C:/data/systems/opFX160/pt/sm/before.htm#wp1181037).

**A NOTA:** O computador deve ser desligado da tomada eléctrica para repor a definição do CMOS.

- 2. Reponha as definições do CMOS actuais:
	- a. Localize os pinos do jumper de reposição do CMOS (RTCRST) e os pinos do jumper de palavra-passe (PSWD) na placa de sistema (consulte [Conectores da placa de sistema](file:///C:/data/systems/opFX160/pt/sm/sysboard.htm#wp1185237)).
	- b. Remova o jumper dos pinos do jumper de palavra-passe (PSWD) e coloque-o nos pinos do jumper de reposição do CMOS (RTC\_RST).
	- c. Aguarde 30 segundos.
	- d. Remova o jumper dos pinos do jumper de reposição do CMOS (RTC\_RST) e coloque-o nos pinos do jumper de palavra-passe (PSWD).
- 3. Efectue o procedimento em [Depois de trabalhar no computador.](file:///C:/data/systems/opFX160/pt/sm/before.htm#wp1181041)
- 4. Reinicie o computador.
- 5. O computador emitirá sinais sonoros e, em seguida, apresentará um CMOS checksum error (Erro de soma de verificação do CMOS). Prima <F1> para continuar.

# <span id="page-43-2"></span>**Actualizar o BIOS**

**CUIDADO: Quando instalar software de BIOS, utilize apenas software de BIOS indicado para o seu computador.** 

O utilitário de configuração do BIOS está alojado no BIOS, na placa de sistema. Se instalar uma nova placa de sistema, poderá ser necessário fazer a actualização (ou *flash*) o BIOS.

- 1. Ligue o computador.
- 2. Localize o mais recente ficheiro de actualização do BIOS para o seu computador em **support.dell.com**.
- 3. Clique em **Download Now** (Transferir agora) para transferir o ficheiro.
- 4. Se surgir a janela **Export Compliance Disclaimer** (Declaração sobre compatibilidade com leis de exportação), clique em **Yes, I Accept this Agreement** (Sim, eu aceito este contrato).

Surge a janela **File Download** (Transferência de ficheiro).

5. Clique em **Save this program to disk** (Guardar este programa no disco) e, em seguida, clique em **OK**.

Surge a janela **Save In** (Guardar em).

6. Clique na seta para baixo para visualizar o menu **Save In** (Guardar em), seleccione **Desktop** (Ambiente de trabalho) e, em seguida, clique em **Save** (Guardar).

O ficheiro será transferido para o ambiente de trabalho.

7. Clique em **Close** (Fechar) se surgir a janela **Download Complete** (Transferência concluída).

O ícone do ficheiro é apresentado no ambiente de trabalho com o mesmo nome do ficheiro de actualização do BIOS anteriormente transferido.

8. Faça duplo clique no ícone do ficheiro que está no ambiente de trabalho e siga as instruções apresentadas no ecrã.

### **Manual de serviço Dell™ OptiPlex™ FX160/160**

**NOTA:** Uma NOTA fornece informações importantes para ajudar a utilizar melhor o computador.

**CUIDADO: A indicação CUIDADO adverte para potenciais danos no hardware ou perda de dados caso as instruções não sejam seguidas.** 

**ATENÇÃO: Um AVISO alerta para a possibilidade de danos materiais, ferimentos pessoais ou morte.** 

Se adquiriu um computador Dell™ da série n, as referências neste documento relativas aos sistemas operativos Microsoft® Windows® não são aplicáveis.

# **As informações contidas neste documento estão sujeitas a alterações sem aviso prévio. © 2008 Dell Inc. Todos os direitos reservados.**

É estritamente proibida qualquer reprodução destes materiais sem autorização por escrito da Dell Inc.

Marcas comerciais utilizadas neste texto: *Dell,* o logótipo DELL e OptiPiex **são marcas comerciais da Dell Inc.;** Intelé marca comercial registada da Intel Corporation nos E.U.A. e<br>noutros países; *Microsoft, Windows Wist* 

Neste documento, podem ser mencionados outros nomes e marcas comerciais que se referem ou às entidades que reclamam as marcas e os nomes ou aos seus produtos. A<br>Dell Inc. nega qualquer interesse de propriedade sobre outras

Setembro de 2009 Rev. A01

# <span id="page-46-3"></span><span id="page-46-0"></span> **Resolução de problemas**

**Manual de serviço Dell™ OptiPlex™ FX160/160** 

- **O** Ferramentas
- **O** Dell Diagnostics
- Solucionar problemas
- Serviço de actualização técnica Dell
- **ATENÇÃO: Antes de trabalhar no interior do computador, leia as informações de segurança fornecidas com o mesmo. Para obter informações adicionais sobre melhores práticas de segurança, consulte a página inicial de Conformidade regulamentar em www.dell.com/regulatory\_compliance.**

**ATENÇÃO: Desligue sempre o computador da tomada eléctrica antes de abrir a tampa do computador.** 

## <span id="page-46-1"></span>**Ferramentas**

## **Luzes de alimentação**

A luz do botão de alimentação localizada na parte frontal do computador acende e fica intermitente ou simplesmente fica acesa para indicar os diferentes estados:

- 1 Se a luz de alimentação estiver azul e o computador não estiver a responder, consulte [Luzes de diagnóstico](#page-46-2).
- l Se a luz de alimentação piscar a azul, o computador encontra-se no modo de espera. Prima uma tecla no teclado, mova o rato ou prima o botão de alimentação para retomar o funcionamento normal.
- l Se a luz de alimentação estiver apagada, o computador está desligado ou não está a receber energia.
	- ¡ Encaixe novamente o cabo de alimentação no conector de alimentação na parte posterior do computador e na tomada eléctrica.
	- ¡ Se o computador estiver ligado a uma extensão, certifique-se de que esta está ligada a uma tomada eléctrica e que se encontra ligada.
	- o Retire quaisquer dispositivos de protecção de energia, extensões eléctricas e extensões de cabos de alimentação para verificar se o computador<br>Iliga de forma adequada.
	- o Certifique-se de que a tomada eléctrica está a funcionar, testando-a com outro dispositivo como, por exemplo, um candeeiro.
	- ¡ Certifique-se de que o cabo de alimentação de 12 V e o cabo do painel frontal se encontram bem ligados à placa de sistema (consulte [Conectores da placa de sistema](file:///C:/data/systems/opFX160/pt/sm/sysboard.htm#wp1185237)).
- l Se a luz de alimentação estiver âmbar e fixa, significa que poderão haver dispositivos com problemas ou instalados incorrectamente.
	- o Retire e volte a instalar os módulos de memória (consulte [Memória](file:///C:/data/systems/opFX160/pt/sm/memory.htm#wp1161102)).
	- o Retire e, em seguida, volte a instalar o módulo NVRAM, se instalado (consulte [Módulo NVRAM](file:///C:/data/systems/opFX160/pt/sm/nvram.htm#wp1161102)).
	- o Retire e, em seguida, volte a instalar a placa sem fios, se instalada (consulte [Placa sem fios\)](file:///C:/data/systems/opFX160/pt/sm/wireless.htm#wp1161102).
- l Elimine interferências. Algumas causas de interferência possíveis são:
	- ¡ Cabos de extensão de alimentação, de teclado e de rato
	- o Excesso de dispositivos ligados a uma extensão eléctrica
	- o Várias extensões ligadas à mesma tomada eléctrica

## <span id="page-46-2"></span>**Luzes de diagnóstico**

**ATENÇÃO: Antes de trabalhar no interior do computador, leia as informações de segurança fornecidas com o mesmo. Para obter informações adicionais sobre melhores práticas de segurança, consulte a página inicial de Conformidade regulamentar em www.dell.com/regulatory\_compliance.** 

Para o ajudar a resolver problemas, o computador dispõe de quatro luzes de diagnóstico identificadas como 1, 2, 3 e 4 no painel frontal. Quando o<br>computador inicia normalmente as luzes ficam intermitentes e, em seguida, ap sequência de luzes para ajudar a identificar o problema.

**NOTA:** Após o computador ter concluído o POST, as quatro luzes apagam-se, antes do arranque do sistema operativo.

# **Códigos das luzes de diagnóstico durante o POST**

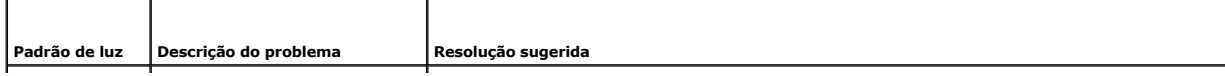

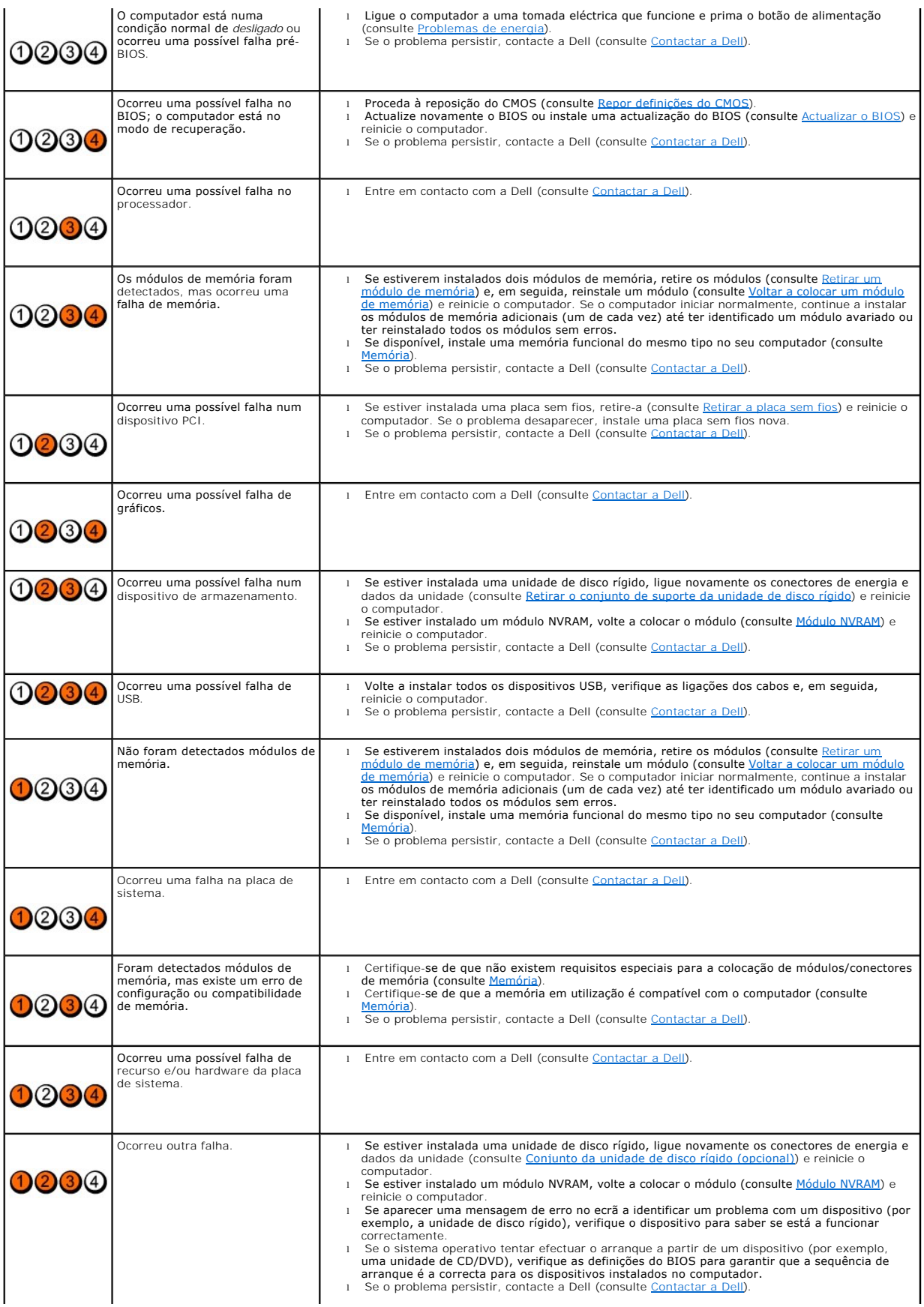

## **Códigos de sinais sonoros**

O computador pode emitir uma série de sinais sonoros durante o arranque se o monitor não conseguir apresentar erros ou problemas. Por exemplo, um código pode consistir em três sinais sonoros curtos repetidos, indicando que o computador detectou uma possível falha na placa de sistema.

Se o computador emitir uma sequência de sinais sonoros durante o arranque:

- 1. Anote o código de sinais sonoros.
- 2. Execute o [Dell Diagnostics](#page-50-1) para identificar melhor o problema (consulte Dell Diagnostics).

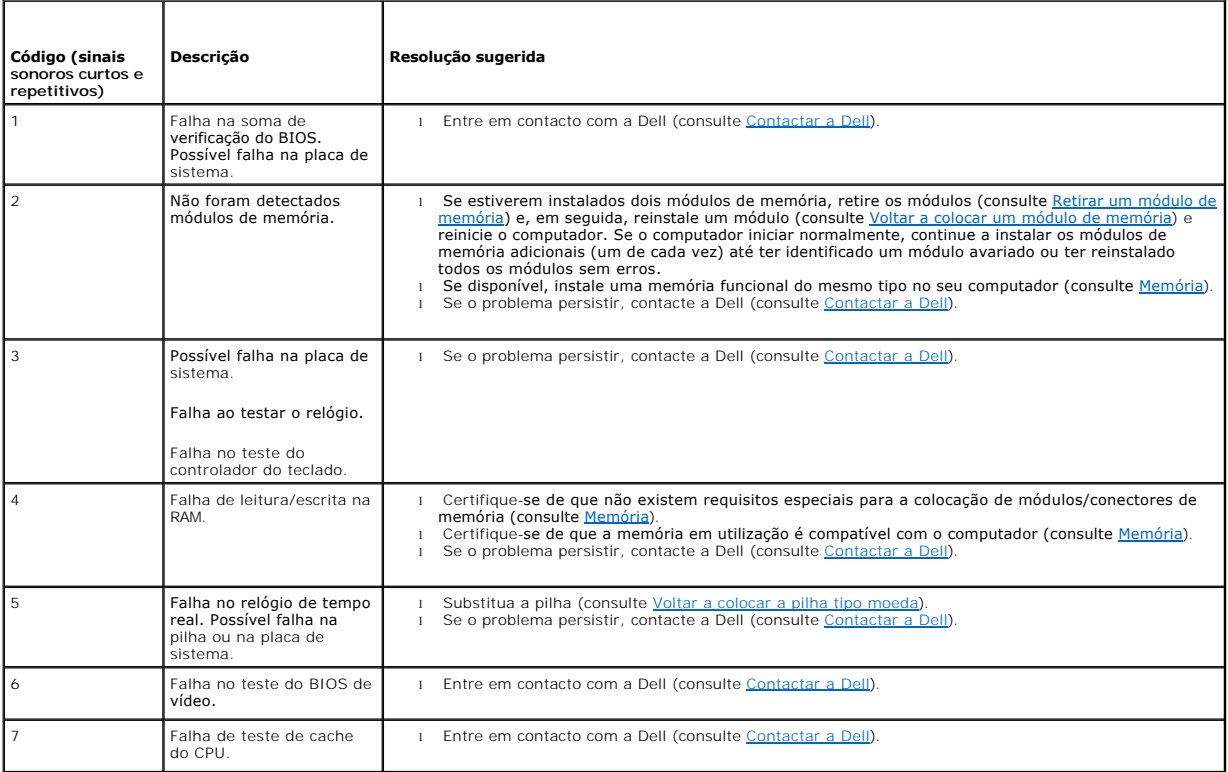

# **Mensagens do sistema**

**Z** NOTA: Se a mensagem recebida não for uma das apresentadas abaixo, consulte a documentação do sistema operativo ou do programa que estava em execução no momento em que a mensagem foi apresentada.

Alert! Previous attempts at booting this system have failed at checkpoint [nnnn]. For help in resolving this problem, please note this checkpoint and<br>andtact Dell Technical Support. (Alerta! As tentativas anteriores de ini

**CMOS checksum error (Erro de soma de verificação do CMOS) —** [Possível falha na placa principal ou pilha do RTC fraca. Substitua a pilha \(consulte](file:///C:/data/systems/opFX160/pt/sm/coincell.htm#wp1161102) Pilha tipo moeda ou [Contactar a Dell](file:///C:/data/systems/opFX160/pt/sm/help.htm#wp1112754) para obter assistência).

**CPU fan failure (Falha no ventilador do CPU) —** Substitua o ventilador do CPU (consulte [Retirar o ventilador da unidade de disco rígido](file:///C:/data/systems/opFX160/pt/sm/hard_dri.htm#wp1180240)).

Diskette Drive 0 seek failure (Falha de procura na unidade de disquete 0) — Um cabo pode estar solto ou as informações de configuração do computador [podem não corresponder à configuração de hardware. Verifique as ligações por cabo da unidade de disco rígido, se instalada \(](file:///C:/data/systems/opFX160/pt/sm/hard_dri.htm#wp1161103)<u>Retirar o conjunto de suporte</u><br><u>da unidade de disco rígido</u>), e volte a colocar o módulo NVRAM, s <span id="page-49-1"></span>**Diskette read failure (Falha de leitura de disquete) —** A disquete pode ter defeito ou pode haver um cabo solto. Verifique as ligações por cabo do dispositivo da unidade de disquete.

**Hard-disk read failure (Falha de leitura da unidade de disco rígido) —** Possível falha da unidade de disco rígido durante o teste de arranque do mesmo (consulte <u>[Contactar a Dell](file:///C:/data/systems/opFX160/pt/sm/help.htm#wp1112754)</u> para obter assistência). Verifique as ligações por cabo da unidade de disco rígido, se instalada (<u>Retirar o conjunto de suporte da</u><br><u>unidade de disco ríqido</u>), e volte a colocar o módulo NVRAM

**Keyboard failure (Falha no teclado) —** Falha no teclado ou o cabo do teclado está solto (consulte [Problemas com o teclado\)](#page-56-0).

**No boot device available (Nenhum dispositivo de arranque disponível) —** O sistema não conseguiu detectar um dispositivo ou partição de arranque.

- 1 Se o módulo NVRAM for o dispositivo de arranque, certifique-se de que este se encontra correctamente instalado (consulte [Módulo NVRAM](file:///C:/data/systems/opFX160/pt/sm/nvram.htm#wp1161102)).
- 1 Se a unidade de disquete for o dispositivo de arranque, certifique-se de que os cabos estão ligados e de que existe uma disquete de arranque na unidade.
- l Se a unidade de disco rígido for o dispositivo de arranque, certifique-se de que os cabos estão ligados e de que a unidade está instalada correctamente e particionada como um dispositivo de arranque (consulte Conjunto de disco rígido de disco rígido (opcional)
- 1 Entre no utilitário de configuração do BIOS e verifique se as informações da sequência de arranque estão correctas (consulte Entrar no utilitário de ão do BIOS)

**No timer tick interrupt (Sem interrupção do temporizador) —** Um chip na placa de sistema pode estar avariado ou pode haver uma falha na placa principal<br>(consulte <u>[Contactar a Dell](file:///C:/data/systems/opFX160/pt/sm/help.htm#wp1112754)</u> para obter assistência).

**Non-system disk or disk error (Erro de disco ou o disco não é do sistema) —** Substitua a disquete por outra que tenha um sistema operativo de arranque ou retire a disquete e reinicie o computador.

**Not a boot diskette (A disquete não é de arranque) —** Insira uma disquete de arranque e reinicie o computador.

NOTICE - Hard Drive SELF MONITORING SYSTEM has reported that a parameter has exceeded its normal operating range. Dell recommends that you<br>back up your data regularly. A parameter out of range may or may not indicate a pot **—** Erro de S.M.A.R.T, possível falha na unidade de disco rígido. Esta funcionalidade pode ser activada ou desactivada na configuração do BIOS.

**USB over current error (Erro de sobrecarga do dispositivo USB) —** Existem problemas com um dispositivo USB ligado ao computador. Consulte a documentação sobre resolução de problemas do dispositivo.

## <span id="page-49-0"></span>**Resolução de problemas de hardware**

Se um dispositivo não for detectado durante o funcionamento do utilitário de configuração do BIOS, ou se for detectado mas estiver configurado incorrectamente, pode utilizar a resolução de problemas de hardware para resolver a incompatibilidade.

*Microsoft Windows XP Embedded:*

O Windows XP Embedded não inclui um utilitário de resolução de problemas de hardware. Este é fornecido através de uma ligação à Internet.

- 1. Inicie sessão no sistema como utilizador com permissões de administrador.
- 2. Clique em **Iniciar**® **Ajuda e suporte**.
- 3. Clique em **Hardware**.
- 4. No quadro **Hardware**, clique no dispositivo que está a provocar o problema e prima a tecla <Enter>.
- 5. Nos resultados da pesquisa, seleccione a opção que melhor descreve o problema e siga os passos restantes da resolução de problemas.

*Microsoft Windows XP:*

- 1. Clique em **Iniciar**® **Ajuda e suporte**.
- 2. Introduza resolução de problemas de hardware no campo de pesquisa e prima a tecla <Enter> para iniciar a pesquisa
- <span id="page-50-0"></span>3. Na secção para **corrigir um problema**, clique na opção de **resolução de problemas de hardware**.
- 4. Na lista de **resolução de problemas de hardware**, seleccione a opção que melhor descreve o problema e clique em **Seguinte** para seguir os restantes passos da resolução de problemas.

*Microsoft Windows Vista:*

- 1. Clique no botão Iniciar do Windows Vista <sup>en</sup> e, em seguida, clique em Ajuda e suporte.
- 2. Introduza resolução de problemas de hardware no campo de procura e prima a tecla <Enter> para iniciar a procura.
- 3. Nos resultados da pesquisa, seleccione a opção que melhor descreve o problema e siga os passos restantes da resolução de problemas.

## <span id="page-50-1"></span>**Dell Diagnostics**

ATENÇAO: Antes de trabalhar no interior do computador, leia as informações de segurança fornecidas com o mesmo. Para obter informações<br>adicionais sobre melhores práticas de segurança, consulte a página inicial de Conformid **www.dell.com/regulatory\_compliance.** 

### **Quando utilizar o Dell Diagnostics**

Se o computador apresentar um problema, execute as verificações em [Resolução de problemas](#page-46-3) e execute o Dell Diagnostics antes de contactar o serviço de assistência da Dell.

Inicie o Dell Diagnostics a partir da unidade de disco rígido ou a partir do suporte de dados *Drivers and Utilities* (Controladores e utilitários).

**A NOTA**: O suporte de dados *Drivers and Utilities* é opcional e pode não ser fornecido com o seu computador. É necessária uma unidade óptica externa para utilizar este suporte de dados.

**NOTA:** O Dell Diagnostics funciona apenas em computadores Dell.

## **Iniciar o Dell Diagnostics a partir da unidade de disco rígido**

Antes de executar o Dell Diagnostics, entre no utilitário de configuração do BIOS para rever as informações de configuração do computador e certifique-se de que o dispositivo que pretende testar é apresentado no utilitário de configuração do BIOS e está activo.

**AOTA: Se o seu computador não apresentar uma imagem de ecrã, contacte a Dell (consulte [Contactar a Dell](file:///C:/data/systems/opFX160/pt/sm/help.htm#wp1112754)).** 

- 1. Certifique-se de que o computador está ligado a uma tomada eléctrica que esteja a funcionar correctamente.
- 2. Ligue (ou reinicie) o computador.
- 3. Quando o logótipo DELL aparecer, prima imediatamente <F12>.

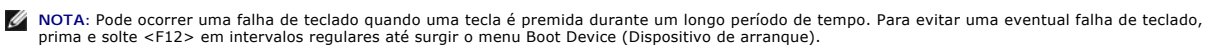

**NOTA:** Se esperar demasiado e o logótipo do sistema operativo aparecer, permita o arranque do sistema operativo e, em seguida, desligue o computador e tente novamente.

4. Utilize as teclas de seta para cima e para baixo para seleccionar **PSA+** a partir do menu de arranque e prima a tecla <Enter>.

O computador executa a PSA (Pre-boot System Assessment; avaliação do sistema de pré-arranque), que é uma série de testes iniciais da placa de<br>sistema, do teclado, do ecrã, da memória, da unidade de disco rígido, etc.

*M* NOTA: A avaliação do sistema de pré-arranque pode demorar alguns minutos até estar concluída.

- l Responda a todas as perguntas que aparecerem. Se solicitado, opte por executar todos os testes de memória.
- 1 Se forem detectadas falhas, anote o(s) código(s) de erro e consulte [Contactar a Dell.](file:///C:/data/systems/opFX160/pt/sm/help.htm#wp1112754)
- l Se a avaliação do sistema de pré-arranque tiver sido concluída sem problemas, será apresentada a mensagem "Booting Dell Diagnostic Utility Partition. Press any key to continue." (Arranque da partição do utilitário Dell Diagnostics. Prima qualquer tecla para continuar).

**NOTA: Se aparecer uma mensagem a informar que não foi localizada qualquer partição do utilitário de diagnóstico, execute o Dell Diagnostics a partir do suporte de dados Drivers and Utilities)** suporte de dados *Drivers and Utilities* (consulte Iniciar o De

5. Prima qualquer tecla para iniciar o Dell Diagnostics a partir da partição do utilitário de diagnóstico na unidade de disco rígido.

- <span id="page-51-1"></span>6. Prima <Tab> para seleccionar **Test System** (Testar sistema) e, de seguida, prima a tecla <Enter>.
- **NOTA:** É recomendável que seleccione **Test System** (Testar sistema) para executar um teste completo no computador. Ao seleccionar **Test Memory** (Testar memória) é iniciado o teste de memória completo, que pode demorar até trinta minutos ou mais a ser concluído. Quando o teste estiver<br>concluído, registe os resultados do teste e prima qualquer tecla para voltar ao m
- 7. No **menu principal do Dell Diagnostics,** clique com o botão esquerdo do rato ou prima <Tab> e, de seguida, prima a tecla <Enter> para seleccionar o<br>teste que pretende realizar (consulte <u>Menu principal do Dell Diagnosti</u>
- **NOTA:** Anote quaisquer códigos de erro e descrições de problemas exactamente como aparecem e siga as instruções no ecrã.
- 8. Depois de os testes estarem todos concluídos, feche a janela de teste para voltar ao **menu principal do Dell Diagnostics**.
- <span id="page-51-0"></span>9. Feche a janela do menu principal para sair do Dell Diagnostics e reinicie o computador.

### **Iniciar o Dell Diagnostics a partir do suporte de dados Drivers and Utilities**

Antes de executar o Dell Diagnostics, entre no utilitário de configuração do BIOS (consulte <u>[Entrar no utilitário de configuração do BIOS](file:///C:/data/systems/opFX160/pt/sm/syssetup.htm#wp1181817)</u>) para rever as<br>informações de configuração do computador e certifique-se de que o d está activo.

- 1. Ligue uma unidade óptica externa ao computador.
- 2. Introduza o suporte de dados *Drivers and Utilities* na unidade óptica.
- 3. Reinicie o computador.
- 4. Quando o logótipo DELL aparecer, prima imediatamente <F12>.

**ZA NOTA: Pode ocorrer uma falha de teclado quando uma tecla é premida durante um longo período de tempo. Para evitar uma eventual falha de teclado,** prima e solte <F12> em intervalos regulares até surgir o menu Boot Device (Dispositivo de arranque).

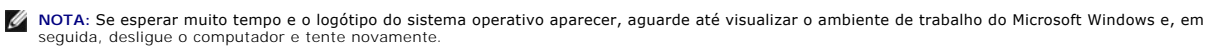

5. Quando for apresentada a lista de dispositivos de arranque, utilize as teclas de seta para cima ou para baixo para realçar **CD/DVD/CD-RW Drive** (Unidade CD/DVD/CD-RW) e prima a tecla <Enter>.

NOTA: A utilização do menu de arranque único altera apenas a sequência de arranque do arranque actual. Quando reinicia o computador, o<br>arranque é feito de acordo com a sequência de arranque especificada no utilitário de co

- 6. Prima qualquer tecla para confirmar que pretende iniciar a partir do CD/DVD.
- 7. Introduza 1 para seleccionar **Run the 32 Bit Dell Diagnostics** (Executar o 32 Bit Dell Diagnostics).
- 8. No **menu principal** do **Dell Diagnostics**, introduza 1 para seleccionar **Dell 32-bit Diagnostics for Resource CD [graphical user interface] (CD Dell Diagnostics de 32 bits para recursos [interface gráfica do utilizador])**.
- 9. Prima <Tab> para seleccionar **Test System** (Testar sistema) e, de seguida, prima a tecla <Enter>.

**NOTA: E recomendável que seleccione Test System** (Testar sistema) para executar um teste completo no computador. Ao seleccionar **Test**<br>**Memory** (Testar memória) é iniciado o teste de memória completo, que pode demorar até estiver concluído, registe os resultados do teste e prima qualquer tecla para voltar ao menu anterior.

- 10. No **menu principal do Dell Diagnostics**, clique com o botão esquerdo do rato ou prima <Tab> e, de seguida, prima a tecla <Enter> para seleccionar o teste que pretende realizar (consulte Menu
- **A** NOTA: Anote quaisquer códigos de erro e descrições de problemas exactamente como aparecem e siga as instruções no ecrã.
- 11. Depois de os testes estarem todos concluídos, feche a janela de teste para voltar ao **menu principal do Dell Diagnostics**.
- 12. Feche a janela do menu principal para sair do Dell Diagnostics e reinicie o computador.
- <span id="page-51-2"></span>13. Retire o suporte de dados *Drivers and Utilities* da unidade óptica.

## **Menu principal do Dell Diagnostics**

Depois de o Dell Diagnostics ser carregado, é apresentado o seguinte menu:

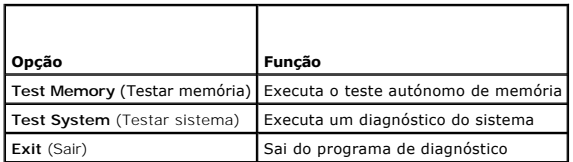

Prima <Tab> para seleccionar o teste que pretende executar e, de seguida, prima a tecla <Enter>.

**NOTA:** E recomendável que seleccione Test System (Testar sistema) para executar um teste completo no computador. Ao seleccionar Test Memory<br>(Testar memória) é iniciado o teste de memória completo, que pode demorar até tri concluído, registe os resultados do teste e prima qualquer tecla para voltar a este menu.

Após seleccionar **Test System** (Testar sistema), é apresentado o seguinte menu:

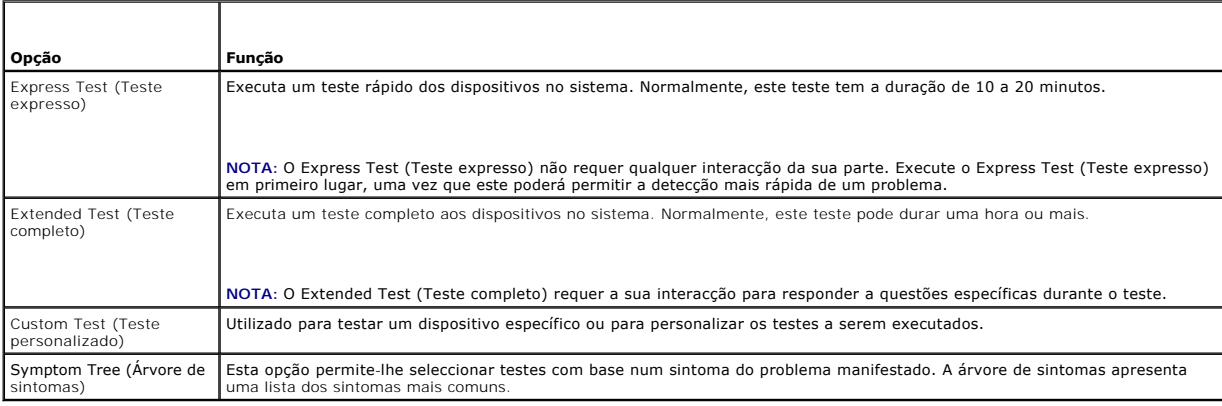

**NOTA:** É recomendável que seleccione **Extended Test** (Teste completo) para executar um teste mais completo aos dispositivos no computador.

Se for encontrado algum problema durante um teste, aparecerá uma mensagem com o código do erro e uma descrição do problema. Anote o código de erro e a descrição do problema exactamente como aparece e siga as instruções apresentadas no ecrã. Se não conseguir resolver o problema, contacte a Dell<br>(consulte <u>[Contactar a Dell](file:///C:/data/systems/opFX160/pt/sm/help.htm#wp1112754)</u>).

**NOT**A: Quando contactar o suporte Dell, tenha a etiqueta de serviço perto de si. A etiqueta de serviço do computador está localizada na parte superior<br>de cada ecrã de teste.

Os separadores seguintes fornecem informação adicional para que os testes sejam executados a partir da opção Custom Test (Teste personalizado) ou Symptom Tree (Árvore de sintomas):

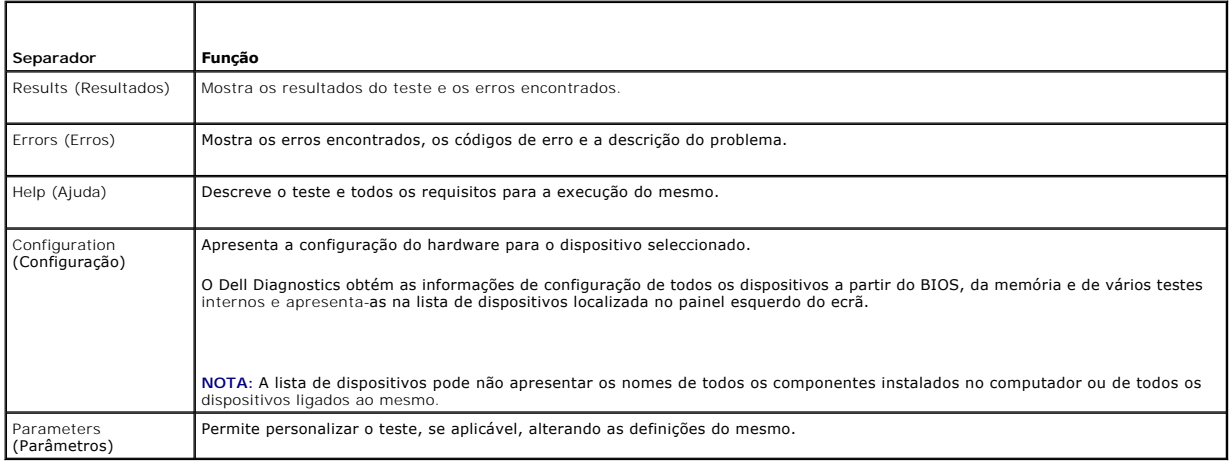

## <span id="page-53-1"></span><span id="page-53-0"></span>**Solucionar problemas**

Siga estas sugestões quando estiver a solucionar problemas do computador:

- l Se tiver adicionado ou removido uma peça antes de o problema ter surgido, consulte os procedimentos de instalação e certifique-se de que a peça está instalada correctamente.
- 1 Se um dispositivo periférico não funcionar, verifique se este está ligado correctamente.
- 1 Se aparecer alguma mensagem de erro no ecrã, anote-a exactamente como é apresentada. Esta mensagem pode ajudar a equipa de suporte técnico a<br> diagnosticar e resolver o(s) problema(s).
- l Se aparecer alguma mensagem de erro num programa, consulte a documentação correspondente.

**NOTA**: Os procedimentos descritos neste documento foram escritos para a visualização predefinida do Windows e, por isso, podem não se aplicar se<br>definir o seu computador Dell™ para a visualização clássica do Windows.

### **Problemas com a pilha**

**ATENÇÃO: Se a nova pilha não for instalada correctamente, haverá perigo de explosão. Utilize apenas pilhas do tipo recomendado pelo fabricante ou equivalente. Elimine as pilhas usadas de acordo com as instruções do fabricante.** 

**ATENÇÃO: Antes de trabalhar no interior do computador, leia as informações de segurança fornecidas com o mesmo. Para obter informações adicionais sobre melhores práticas de segurança, consulte a página inicial de Conformidade regulamentar em www.dell.com/regulatory\_compliance.** 

Substitua a pilha — Se precisar de redefinir repetidamente as informações de data e hora depois de ligar o computador, ou se o sistema apresentar uma data<br>e hora incorrectas durante a inicialização, substitua a pilha (cons com a Dell (consulte [Contactar a Dell](file:///C:/data/systems/opFX160/pt/sm/help.htm#wp1112754)).

## **Problemas com a unidade**

ATENÇAO: Antes de trabalhar no interior do computador, leia as informações de segurança fornecidas com o mesmo. Para obter informações<br>adicionais sobre melhores práticas de segurança, consulte a página inicial de Conformid **www.dell.com/regulatory\_compliance.** 

**Verifique se o Microsoft® Windows® reconhece a unidade —**

*Windows XP Embedded*:

l Clique com o botão direito do rato no **botão Iniciar** e, em seguida, clique em **Explorar**.

*Windows XP*:

l Clique em **Iniciar** e, em seguida, clique em **O meu computador**.

### *Windows Vista*®:

l Clique no botão Iniciar do Windows Vista <sup>en</sup> e clique em Computador.

Se a unidade não estiver listada, efectue uma pesquisa completa com o software antivírus para verificar a existência de vírus e proceder à respectiva<br>remoção. Os vírus podem, por vezes, evitar que o Windows reconheça a uni

**Verifique as ligações por cabo —** Verifique as ligações por cabo da unidade de disco rígido (consulte <u>[Conjunto da unidade de disco rígido \(opcional\)](file:///C:/data/systems/opFX160/pt/sm/hard_dri.htm#wp1161102)</u>) e o<br>módulo NVRAM (consulte <u>Módulo NVRAM</u>) para se certificar de que

**Limpe a unidade ou o disco —** Utilize produtos de limpeza de discos disponíveis no mercado para se certificar de que tanto o disco como a unidade óptica se encontram limpos.

**Execute a função de resolução de problemas de hardware —** Consulte [Resolução de problemas de hardware](#page-49-0).

**Execute o Dell Diagnostics – Consulte [Dell Diagnostics.](#page-50-1)** 

### **Problemas com a unidade óptica (opcional, externa)**

**NOTA:** A vibração da unidade óptica em alta velocidade é normal e pode provocar ruído, o que não indica um defeito na unidade ou no suporte de<br>dados.

**AOTA:** Nom todos os títulos de DVD funcionam em todas as unidades de DVD, devido à diferença de reqiões do mundo e de formatos de discos.

### **Ajuste o controlo de volume do Windows —**

- l Clique no ícone do altifalante no canto inferior direito do ecrã.
- l Certifique-se de que o volume está audível, clicando na barra deslizante e arrastando-a para cima.
- l Para se certificar de que o som não está desligado, clique numa das caixas assinaladas.

**Verifique as colunas —** Consulte [Problemas de som e altifalantes](#page-61-0).

### **Problemas ao gravar numa unidade óptica**

Feche os outros programas — A unidade óptica precisa de receber um fluxo contínuo de dados durante o processo de gravação. Se esse fluxo for<br>interrompido, ocorrerá um erro. Experimente fechar todos os programas antes de gr

**Desactive o modo de espera no Windows antes de gravar um disco —** Faça uma procura utilizando a palavra *espera* na Ajuda e suporte do Windows para obter informações sobre modos de gestão de energia.

### **Problemas na unidade de disco rígido**

#### **Execute a verificação do disco —**

*Windows XP Extended*:

- 1. Inicie sessão no sistema como utilizador com permissões de administrador.
- 2. Clique com o botão direito do rato no **botão Iniciar** e, em seguida, clique em **Explorar**.
- 3. Na lista de **Pastas**, clique com o botão direito do rato na unidade que pretende verificar (**sistema operativo C:**, **sistema operativo D:**, etc.) e clique em **Propriedades**.
- 4. Clique em **Ferramentas**® **Verificar agora**.
- 5. Clique em **Procurar e tentar recuperar sectores danificados** e clique em **Iniciar**.
- 6. Caso seja encontrado algum problema na unidade, siga as instruções no ecrã para o resolver.

*Windows XP*:

- 1. Clique em **Iniciar** e clique em **O meu computador**.
- 2. Clique com o botão direito do rato no **Disco local (C:)**.
- 3. Clique em **Propriedades**® **Ferramentas**® **Verificar agora**.
- 4. Clique em **Procurar e tentar recuperar sectores danificados** e, em seguida, clique em **Iniciar**.
- 5. Caso seja encontrado algum problema na unidade, siga as instruções no ecrã para o resolver.

### *Windows Vista*:

- 1. Clique em **Iniciar** e clique em **Computador**.
- 2. Clique com o botão direito do rato no **Disco local (C:)**.
- 3. Clique em **Propriedades**® **Ferramentas**® **Verificar agora**.

A janela **Controlo de Contas de Utilizador** pode aparecer. Se for um administrador do computador, clique em **Continuar**. Caso contrário, contacte o seu administrador para continuar a acção pretendida.

4. Siga as instruções no ecrã.

## **Problemas de correio electrónico e de Internet**

 $\bigwedge$ ATENÇAO: Antes de trabalhar no interior do computador, leia as informações de segurança fornecidas com o mesmo. Para obter informações<br>adicionais sobre melhores práticas de segurança, consulte a página inicial de Conformid **www.dell.com/regulatory\_compliance.** 

**Verifique as definições de segurança do Microsoft Outlook® Express —** Se não conseguir abrir os seus anexos de correio electrónico:

- 1. No Outlook Express, clique em Ferramentas→ Opções→ Segurança.
- 2. Clique em **Não permitir anexos** para retirar a marca de verificação, se necessário.

**Verifique se está ligado à Internet —** Verifique o estado da sua subscrição de fornecedor de serviços de Internet. Com o programa de correio electrónico<br>Outlook Express aberto, clique em Ficheiro. Se houver uma marca de v

## **Mensagens de erro**

ATENÇAO: Antes de trabalhar no interior do computador, leia as informações de segurança fornecidas com o mesmo. Para obter informações<br>adicionais sobre melhores práticas de segurança, consulte a página inicial de Conformid **www.dell.com/regulatory\_compliance.** 

Se a mensagem de erro não estiver na lista, consulte a documentação do sistema operativo ou do programa que estava em execução no momento em que a mensagem surgiu.

A filename cannot contain any of the following characters: \ / : \* ? " < > | (Um nome de ficheiro não pode conter os seguintes caracteres: \ / : \* ? " <<br>> |) — Não utilize estes caracteres nos nomes de ficheiros.

**A required .DLL file was not found (Não foi encontrado um ficheiro .DLL necessário) —** O programa que está a tentar abrir não encontra um ficheiro essencial. Para remover e reinstalar o programa:

*Windows XP e XP Embedded*:

- 1. Tente remover o programa a partir do utilitário de desinstalação do programa, se fornecido. Se não tiver êxito, siga os passos que se seguem.
- 2. Inicie sessão no sistema como utilizador com permissões de administrador.
- 3. Tente remover o programa a partir do utilitário de desinstalação do programa. Se não tiver êxito, siga os passos que se seguem.
- 4. Clique em **Iniciar**® **Painel de controlo**® **Adicionar ou remover programas**.
- 5. Clique no programa que deseja remover.
- 6. Clique em **Remover** ou **Alterar/remover**.
- 7. Consulte a documentação do programa para obter as instruções de instalação.

#### *Windows Vista*:

- 1. Clique em **Iniciar** ® **Painel de controlo**® **Programas**® **Programas e Funcionalidades**.
- 2. Seleccione o programa que deseja remover.
- 3. Clique em **Desinstalar**.
- 4. Consulte a documentação do programa para obter as instruções de instalação.

*letra da unidade* :**\ is not accessible. The device is not ready (A unidade :\ não está acessível. O dispositivo não está preparado) — A unidade não<br>consegue ler o disco. Introduza um disco na unidade e tente novamente.** 

**Insert bootable media (Introduza um suporte de dados de arranque) —** Insira uma disquete, CD ou DVD de arranque.

<span id="page-56-1"></span>**Non-system disk error (Erro: o disco não é do sistema) —** Remova a disquete da unidade de disquete e reinicie o computador.

**Not enough memory or resources. Close some programs and try again (Memória ou recursos insuficientes. Feche alguns programas e tente novamente)<br>— Feche todas as janelas e abra o programa que deseja utilizar. Em alguns cas** 

<span id="page-56-0"></span>**Operating system not found (Sistema operativo não encontrado) —** Entre em contacto com a Dell (consulte [Contactar a Dell\)](file:///C:/data/systems/opFX160/pt/sm/help.htm#wp1112754).

## **Problemas com o teclado**

ATENÇAO: Antes de trabalhar no interior do computador, leia as informações de segurança fornecidas com o mesmo. Para obter informações<br>adicionais sobre melhores práticas de segurança, consulte a página inicial de Conformid

#### **Verifique o cabo do teclado —**

- l Certifique-se de que o cabo do teclado está correctamente ligado ao computador.
- l Desligue o computador, ligue o cabo do teclado novamente e reinicie o computador.
- 1 Certifique-se de que o cabo não está danificado ou desgastado e verifique se há pinos tortos ou partidos nos conectores do cabo. Endireite os pinos tortos.
- l Remova os cabos de extensão do teclado e ligue o teclado directamente ao computador.

**Teste o teclado —** Ligue um teclado que esteja em boas condições de funcionamento ao computador e, em seguida, tente utilizar o teclado.

**Execute a função de resolução de problemas de hardware —** Consulte [Resolução de problemas de hardware](#page-49-0).

## **Problemas de bloqueio e de software**

**A** ATENÇÃO: Antes de trabalhar no interior do computador, leia as informações de segurança fornecidas com o mesmo. Para obter informações **adicionais sobre melhores práticas de segurança, consulte a página inicial de Conformidade regulamentar em www.dell.com/regulatory\_compliance.** 

### **O computador não arranca**

**Verifique as luzes de diagnóstico —** Consulte [Luzes de diagnóstico](#page-46-2).

**Verifique se o cabo de alimentação está correctamente ligado ao computador e à tomada eléctrica.**

### **O computador não responde**

**CUIDADO: Poderá perder dados se não conseguir encerrar o sistema operativo.**

Desligue o computador — Se não obtiver resposta ao premir uma tecla ou ao mover o rato, prima e mantenha premido o botão de alimentação durante pelo<br>menos 8 a 10 segundos (até desligar o computador) e, em seguida, reinicie

### **Um programa pára de responder**

### **Encerre o programa —**

- 1. Prima <Ctrl><Shift><Esc> simultaneamente para aceder ao gestor de tarefas.
- 2. Clique no separador **Aplicações**.
- 3. Clique para seleccionar o programa que deixou de responder.
- 4. Clique em **Terminar tarefa**.

### **Um programa falha repetidamente**

**NOTA:** A generalidade do software inclui instruções de instalação que podem ser encontradas na respectiva documentação ou numa disquete, CD ou DVD.

**Verifique a documentação do software —** Se necessário, desinstale e volte a instalar o programa.

## **Um programa foi concebido para uma versão anterior do sistema operativo Windows**

### **Execute o assistente de compatibilidade de programas —**

*Windows XP Embedded*:

O Windows XP Embedded não inclui um assistente de compatibilidade de programas. Este encontra-se disponível através de uma ligação à Internet no Web site da Microsoft. Para utilizar esta funcionalidade:

- 1. Clique em **Iniciar**® **Painel de controlo**® **Ajuda e suporte**.
- 2. No cabeçalho **Pick a task** (Escolher uma tarefa), clique em **Find compatible hardware and software for Windows XP** (Encontrar hardware e software compatível com o Windows XP).
- 3. Siga as instruções no ecrã.

*Windows XP*:

O assistente de compatibilidade de programas configura um programa, de modo a que este possa ser executado num ambiente semelhante aos ambientes<br>qu**e não pertencem ao sistema operativo XP.** 

- 1. Clique em **Iniciar**® **Todos os programas**® **Acessórios**® **Assistente de compatibilidade de programas**® **Seguinte**.
- 2. Siga as instruções no ecrã.

*Windows Vista*:

O assistente de compatibilidade de programas configura um programa, de modo a que este possa ser executado num ambiente semelhante aos ambientes que não pertencem ao sistema operativo Windows Vista.

- 1. Clique em **Iniciar** ® **Painel de controlo**® **Programas**® **Utilizar um programa antigo com esta versão do Windows.**
- 2. No ecrã de boas-vindas, clique em **Seguinte**.
- 3. Siga as instruções no ecrã.

## **É apresentado um ecrã azul**

Desligue o computador — Se não obtiver resposta ao premir uma tecla ou ao mover o rato, prima e mantenha premido o botão de alimentação durante pelo<br>menos 8 a 10 segundos (até desligar o computador) e, em seguida, reinicie

### **Outros problemas de software**

### **Consulte a documentação do software ou contacte o fabricante do software para obter informações sobre resolução de problemas —**

- l Certifique-se de que o programa é compatível com o sistema operativo instalado no seu computador.
- l Certifique-se de que o seu computador apresenta os requisitos mínimos de hardware necessários para executar o software. Para obter mais informações, consulte a documentação do software.
- l Certifique-se de que o programa está instalado e configurado correctamente.
- l Certifique-se de que os controladores do dispositivo não entram em conflito com o programa.
- l Se necessário, desinstale e volte a instalar o programa.

### **Faça imediatamente cópias de segurança dos seus ficheiros**

**Utilize um programa antivírus para verificar o disco rígido, as disquetes, os CDs ou os DVDs**

**Guarde e feche todos os ficheiros ou programas abertos e desligue o computador através do menu Iniciar**

### **Problemas de memória**

ATENÇAO: Antes de trabalhar no interior do computador, leia as informações de segurança fornecidas com o mesmo. Para obter informações<br>adicionais sobre melhores práticas de segurança, consulte a página inicial de Conformid **www.dell.com/regulatory\_compliance.** 

### **Se receber uma mensagem de memória insuficiente —**

- l Guarde e feche todos os ficheiros e feche os programas que estiverem abertos, mas que não estão a ser utilizados, verificando se tal é suficiente para resolver o problema.
- l Consulte a documentação do software para obter informações sobre os requisitos mínimos de memória. Se necessário, instale memória adicional (consulte Mem
- 1 Volte a instalar os módulos de memória (consulte [Memória\)](file:///C:/data/systems/opFX160/pt/sm/memory.htm#wp1161102) para se certificar de que o computador está a comunicar correctamente com a memória.
- 1 Execute o Dell Diagnostics (consulte [Dell Diagnostics\)](#page-50-1).

### **Se detectar outros problemas de memória —**

- 1 Volte a instalar os módulos de memória (consulte [Memória\)](file:///C:/data/systems/opFX160/pt/sm/memory.htm#wp1161102) para se certificar de que o computador está a comunicar correctamente com a memória.
- 1 Certifique-se de que está a seguir as directrizes de instalação da memória (consulte [Memória](file:///C:/data/systems/opFX160/pt/sm/memory.htm#wp1161102)).
- ı Certifique-**se de que a memória em utilização é compatível com o computador. Para mais informações sobre o tipo de memória suportada pelo<br>computador, consulte <u>[Memória](file:///C:/data/systems/opFX160/pt/sm/memory.htm#wp1161102)</u>.**
- 1 Execute o Dell Diagnostics (consulte **Dell Diagnostics**).

## **Problemas com o rato**

ATENÇAO: Antes de trabalhar no interior do computador, leia as informações de segurança fornecidas com o mesmo. Para obter informações<br>adicionais sobre melhores práticas de segurança, consulte a página inicial de Conformid **www.dell.com/regulatory\_compliance.** 

#### **Verifique o cabo do rato —**

- 1 Certifique-se de que o cabo não está danificado ou desgastado e verifique se há pinos tortos ou partidos nos conectores do cabo. Endireite os pinos tortos.
- l Remova qualquer cabo de extensão do rato e ligue-o directamente ao computador.
- l Verifique se o conector de cabo do rato está correctamente instalado.

#### **Reinicie o computador —**

- 1. Prima simultaneamente <Ctrl><Esc> para visualizar o menu **Iniciar**.
- 2. Prima <u>, prima as teclas de seta para cima e para baixo para realçar **Encerrar** ou **Desligar** e, em seguida, prima a tecla <Enter>.
- 3. Depois de o computador se desligar, volte a ligar o cabo do rato.
- 4. Ligue o computador.

**Teste o rato —** Ligue um rato que esteja em boas condições de funcionamento e tente utilizá-lo.

### **Verifique as configurações do rato —**

*Windows XP e Windows XP Embedded:*

- <span id="page-59-1"></span>1. Clique em **Iniciar**® **Painel de controlo**.
- 2. Se a janela do **Painel de controlo** for apresentada na Vista por categoria (**seleccione uma categoria**), troque para a Vista clássica (vista de ícones).
- 3. Clique em **Rato**.
- 4. Ajuste as definições conforme necessário.

*Windows Vista*:

- 1. Clique em **Iniciar** ® **Painel de controlo**® **Hardware e Som**® **Rato**.
- 2. Ajuste as definições conforme necessário.

**Reinstale o controlador do rato —** Consulte [Reinstalar controladores e utilitários](file:///C:/data/systems/opFX160/pt/sm/software.htm#wp1110318).

**Execute a função de resolução de problemas de hardware —** Consulte [Resolução de problemas de hardware](#page-49-0).

### **Problemas de rede**

**ATENÇÃO: Antes de trabalhar no interior do computador, leia as informações de segurança fornecidas com o mesmo. Para obter informações adicionais sobre melhores práticas de segurança, consulte a página inicial de Conformidade regulamentar em www.dell.com/regulatory\_compliance.** 

Verifique o indicador de actividade de rede na parte frontal do computador — Se o indicador de actividade estiver desligado, a rede não se encontra activa.<br>Verifique a ligação do cabo de rede na parte traseira do computado

**Verifique o conector do cabo de rede —** Verifique se o cabo de rede está correctamente introduzido no conector de rede na parte posterior do computador e na tomada de rede.

**Verifique as luzes de rede na parte posterior do computador —** Se o LED de actividade ficar intermitente a amarelo com actividade de rede e o LED de ligação estiver:

- l Verde indica uma ligação de 10 Mbps
- l Laranja indica uma ligação de 100 Mbps
- l Amarelo indica uma ligação 1000 Mbps

Se tanto o LED de actividade como o LED de ligação estiverem desligados, significa que não está a ocorrer comunicação de rede. Substitua o cabo de rede. Reinicie o computador e volte a iniciar a sessão na rede.

**Verifique as definições de rede —** Contacte o administrador de rede ou a pessoa que configurou a rede para verificar se as definições de rede estão<br>correctas e se a rede está a funcionar.

<span id="page-59-0"></span>**Execute a função de resolução de problemas de hardware —** Consulte [Resolução de problemas de hardware](#page-49-0).

### **Problemas de energia**

**A** ATENÇÃO: Antes de trabalhar no interior do computador, leia as informações de segurança fornecidas com o mesmo. Para obter informações **adicionais sobre melhores práticas de segurança, consulte a página inicial de Conformidade regulamentar em www.dell.com/regulatory\_compliance.** 

**Se a luz de alimentação estiver azul e o computador não estiver a responder —** Consulte [Luzes de diagnóstico](#page-46-2).

**Se a luz de alimentação estiver azul e intermitente —** O computador está no modo de espera. Prima uma tecla no teclado, mova o rato ou prima o botão de<br>alimentação para retomar o funcionamento normal.

**Se a luz de alimentação estiver apagada —** O computador está desligado ou não está a receber energia.

- l Encaixe novamente o cabo de alimentação no conector de alimentação na parte posterior do computador e na tomada eléctrica.
- l Retire quaisquer extensões eléctricas, extensões de cabos de alimentação e outros dispositivos de protecção de energia para verificar se o computador liga de forma adequada.
- l Certifique-se de que todas extensões em utilização estão ligadas a uma tomada eléctrica e activadas.
- l Certifique-se de que a tomada eléctrica está a funcionar, testando-a com outro dispositivo como, por exemplo, um candeeiro.
- Certifique-[se de que o cabo de alimentação de 12 V e o cabo do painel frontal se encontram bem ligados à placa de sistema \(consulte](file:///C:/data/systems/opFX160/pt/sm/sysboard.htm#wp1185237) Conectores da placa de sistema).

**Se a luz de alimentação estiver âmbar e fixa —** Pode haver algum dispositivo com mau funcionamento ou instalado incorrectamente.

- 1 Retire e volte a instalar todos os módulos de memória (consulte [Memória](file:///C:/data/systems/opFX160/pt/sm/memory.htm#wp1161102)).
- 1 Retire e, em seguida, volte a instalar o módulo NVRAM, se instalado (consulte [Módulo NVRAM](file:///C:/data/systems/opFX160/pt/sm/nvram.htm#wp1161102)).
- 1 Retire e, em seguida, volte a instalar a placa sem fios, se instalada (consulte *[Placa sem fios](file:///C:/data/systems/opFX160/pt/sm/wireless.htm#wp1161102)*)

**Elimine interferências —** Algumas causas de interferência possíveis são:

- l Cabos de extensão de alimentação, de teclado e de rato
- l Demasiados dispositivos ligados à mesma extensão
- l Várias extensões ligadas à mesma tomada eléctrica

### **Problemas com a impressora**

- ATENÇAO: Antes de trabalhar no interior do computador, leia as informações de segurança fornecidas com o mesmo. Para obter informações<br>adicionais sobre melhores práticas de segurança, consulte a página inicial de Conformid **www.dell.com/regulatory\_compliance.**
- **NOTA:** Se precisar de assistência técnica para a impressora, contacte o respectivo fabricante.

**Consulte a documentação da impressora —** Consulte a documentação da impressora para obter informações sobre a configuração e resolução de problemas.

#### **Verifique se a impressora está ligada**

**Verifique as ligações dos cabos da impressora —**

- l Consulte a documentação da impressora para obter informações sobre a ligação dos cabos.
- l Certifique-se de que os cabos da impressora estão correctamente ligados à impressora e ao computador.

**Teste a tomada eléctrica —** Certifique-se de que a tomada eléctrica está a funcionar, testando-a com outro dispositivo como, por exemplo, um candeeiro.

#### **Verifique se a impressora é reconhecida pelo Windows —**

*Windows XP e Windows XP Embedded:*

- 1. Clique em **Iniciar**® **Painel de controlo.**
- 2. Se a janela do **Painel de controlo** for apresentada na Vista por categoria (**seleccione uma categoria**), troque para a Vista clássica (vista de ícones).
- 3. Faça duplo clique em **Impressoras e faxes**.
- 4. Se a impressora estiver na lista, clique com o botão direito do rato no respectivo ícone.
- 5. Clique em **Propriedades→ Portas**. Para uma impressora USB ligada directamente ao seu computador, certifique-**se de que a definição Imprimir na(s)**<br>s**eguinte(s) porta(s): está configurada como USB**.

*Windows Vista*:

- 1. Clique em **Iniciar** ® **Painel de controlo**® **Hardware e Som**® **Impressora**.
- 2. Se a impressora estiver na lista, clique com o botão direito do rato no respectivo ícone.
- <span id="page-61-1"></span>3. Clique em **Propriedades**® **Portas**.
- 4. Ajuste as definições, conforme necessário.

**Volte a instalar o controlador da impressora —** Consulte a documentação da impressora para obter informações sobre a reinstalação do controlador da impressora.

## **Problemas com o scanner**

ATENÇAO: Antes de trabalhar no interior do computador, leia as informações de segurança fornecidas com o mesmo. Para obter informações<br>adicionais sobre melhores práticas de segurança, consulte a página inicial de Conformid **www.dell.com/regulatory\_compliance.** 

**A NOTA:** Se precisar de assistência técnica para o scanner, contacte o respectivo fabricante.

**Consulte a documentação do scanner —** Consulte a documentação do scanner para obter informações sobre a configuração e resolução de problemas.

**Desbloqueie o scanner —** Certifique-se de que o scanner está desbloqueado (no caso de haver um botão ou patilha de bloqueio).

**Reinicie o computador e tente ligar o scanner novamente**

**Verifique as ligações dos cabos —**

- l Consulte a documentação do scanner para obter informações sobre as ligações dos cabos.
- l Certifique-se de que os cabos do scanner estão correctamente ligados ao scanner e ao computador.

### **Verifique se o scanner é reconhecido pelo Microsoft Windows —**

*Windows XP Embedded:*

- 1. Clique em **Iniciar**® **Painel de controlo.**
- 2. Se a janela do **Painel de controlo** for apresentada na Vista por categoria (**seleccione uma categoria**), troque para a Vista clássica (vista de ícones).
- 3. Faça duplo clique em **Sistema**® **Hardware**® **Gestor de dispositivos.**
- 4. Se o seu scanner estiver na lista em qualquer categoria, será reconhecido pelo Windows.

*Windows XP:*

- 1. Clique em **Iniciar**® **Painel de controlo**® **Scanners e câmaras**.
- 2. Se o seu scanner estiver na lista, será reconhecido pelo Windows.

*Windows Vista*:

- 1. Clique em **Iniciar** ® **Painel de controlo**® **Hardware e Som**® **Scanners e câmaras**.
- 2. Se o scanner estiver na lista, será reconhecido pelo Windows.

<span id="page-61-0"></span>**Reinstale o controlador do scanner —** Consulte a documentação do scanner para obter instruções.

## **Problemas de som e altifalantes**

**ATENÇÃO: Antes de trabalhar no interior do computador, leia as informações de segurança fornecidas com o mesmo. Para obter informações adicionais sobre melhores práticas de segurança, consulte a página inicial de Conformidade regulamentar em www.dell.com/regulatory\_compliance.** 

**Não há som nos altifalantes** 

**NOTA:** O controlo de volume nos dispositivos MP3 e outros leitores multimédia pode sobrepor-se à definição de volume do Windows. Verifique sempre se o volume nos leitores multimédia não foi reduzido ou desligado.

**Verifique as ligações dos cabos dos altifalantes —** Verifique se os altifalantes estão ligados conforme apresentado no diagrama de configuração fornecido com os mesmos.

Certifique-se de que os altifalantes se encontram ligados — Consulte o diagrama de configuração fornecido com os altifalantes. Se os altifalantes tiverem<br>controlo de volume, ajuste o volume, os graves ou os agudos para eli

**Ajuste o controlo de volume do Windows —** Clique ou faça duplo clique no ícone do altifalante no canto inferior direito do ecrã. Verifique se o volume está audível e se o som não foi desligado.

**Desligue os auscultadores do respectivo conector —** O som dos altifalantes é automaticamente desactivado quando os auscultadores são ligados ao respectivo conector no painel frontal do computador.

**Teste a tomada eléctrica —** Certifique-se de que a tomada eléctrica está a funcionar, testando-a com outro dispositivo como, por exemplo, um candeeiro.

**Elimine possíveis interferências —** Desligue os ventiladores, as luzes fluorescentes ou as lâmpadas de halogéneo que estejam próximas para verificar se há interferência.

**Execute o diagnóstico do altifalante**

**Reinstale o controlador do som - Consulte [Controladores.](file:///C:/data/systems/opFX160/pt/sm/software.htm#wp1108526)** 

**Execute a função de resolução de problemas de hardware** — Consulte [Resolução de problemas de hardware](#page-49-0).

**Sem som nos auscultadores** 

**Verifique a ligação do cabo dos auscultadores —** Certifique-se de que o cabo dos auscultadores está introduzido correctamente no respectivo conector.

**Ajuste o controlo de volume do Windows —** Clique ou faça duplo clique no ícone do altifalante no canto inferior direito do ecrã. Verifique se o volume está audível e se o som não foi desligado.

## **Problemas com o rato**

#### **Verifique as configurações do rato —**

- 1. Clique em **Iniciar**® **Painel de controlo**® **Impressoras e outro hardware**® **Rato**.
- 2. Tente ajustar as definições.

**Verifique o cabo do rato —** Encerre o computador. Desligue o cabo do rato, verifique se este não está danificado e volte a ligá-lo correctamente.

Se estiver a utilizar um cabo de extensão de rato, desligue-o e ligue o rato directamente ao computador.

**Verifique as definições do programa de utilitário de configuração do BIOS —** Verifique se o utilitário de configuração do BIOS apresenta o dispositivo<br>correcto para a opção de dispositivo apontador. (O computador reconhec Consulte os [Ecrãs do utilitário de configuração do BIOS](file:///C:/data/systems/opFX160/pt/sm/syssetup.htm#wp1181832).

**Teste o controlador do rato —** Para testar o controlador do rato (que controla o movimento do ponteiro) e o funcionamento dos botões do rato, execute o teste de rato do grupo de teste **Poin**t**ing Devices** (Dispositivos apontadores) do Dell Diagnostics (consulte [Dell Diagnostics\)](#page-50-1).

**Reinstale o controlador do rato –** Consulte [Reinstalar controladores e utilitários](file:///C:/data/systems/opFX160/pt/sm/software.htm#wp1110318).

## **Problemas de vídeo e de monitor**

ATENÇAO: Antes de trabalhar no interior do computador, leia as informações de segurança fornecidas com o mesmo. Para obter informações<br>adicionais sobre melhores práticas de segurança, consulte a página inicial de Conformid

### **Ecrã em branco**

**NOTA:** Para obter os procedimentos de resolução de problemas, consulte a documentação do monitor.

### **Dificuldade de leitura no ecrã**

#### **Verifique a ligação do cabo do monitor —**

- l Certifique-se de que o conector do cabo do monitor se encontra correctamente ligado ao conector de vídeo.
- l Remova todos os cabos de extensão de vídeo e ligue o monitor directamente ao computador.
- l Troque os cabos de alimentação do computador e do monitor para verificar se o cabo de alimentação do monitor está danificado.
- l Verifique se há pinos tortos ou partidos nos conectores (é normal que faltem pinos nos conectores do cabo do monitor).

### **Verifique a luz de alimentação do monitor —**

- l Quando a luz de alimentação está acesa ou intermitente, há energia no monitor.
- l Se a luz de alimentação estiver apagada, prima firmemente o botão para verificar se o monitor está ligado.
- l Se a luz de alimentação estiver intermitente, prima uma tecla no teclado ou mova o rato para retomar o funcionamento normal.

**Teste a tomada eléctrica —** Certifique-se de que a tomada eléctrica está a funcionar, testando-a com outro dispositivo como, por exemplo, um candeeiro.

#### **Verifique as luzes de diagnóstico —** Consulte [Luzes de diagnóstico](#page-46-2).

**Verifique as definições do monitor —** Consulte a documentação do monitor para obter informações sobre o ajuste de contraste e brilho, desmagnetização do<br>monitor e execução do autoteste.

**Afaste o monitor de fontes de alimentação externas —** Ventiladores, lâmpadas fluorescentes, lâmpadas de halogéneo e outros dispositivos eléctricos podem fazer com que a imagem do ecrã pareça *trémula*. Desligue os dispositivos próximos para verificar se há interferência.

#### **Rode o monitor para eliminar o brilho causado pela luz solar e possíveis interferências**

### **Ajuste as definições de visualização do Windows —**

*Windows XP e Windows XP Embedded:*

- 1. Clique com o botão direito do rato em qualquer ponto do ambiente de trabalho (que não um ícone ou no interior de uma janela) e clique em **Propriedades**.
- 2. Clique no separador **Definições**.
- 3. Experimente diferentes definições para **Resolução do ecrã** e **Qualidade da cor**.

*Windows Vista*:

- 1. Clique em **Iniciar** ® **Painel de controlo**® **Hardware e Som**® **Personalização**® **Definições de Visualização**.
- 2. Ajuste as definições de **Resolução** e **Cores**, conforme necessário.

# <span id="page-64-0"></span>**Serviço de actualização técnica Dell**

O serviço de actualização técnica Dell fornece notificações pró-activas por correio electrónico das actualizações de software e hardware para o seu<br>computador. Este serviço é gratuito e pode ser personalizado de acordo com

Para se inscrever no serviço de actualização técnica Dell, aceda a **support.dell.com/technicalupdate**.

## <span id="page-65-0"></span> **USB selectivo Manual de serviço Dell™ OptiPlex™ FX160/160**

- **O** Descrição geral
- **O** Activar o USB sele

# <span id="page-65-1"></span>**Descrição geral**

O USB selectivo permite aos administradores restringirem duas portas USB de modo a que suportem apenas um teclado e um rato, podendo desactivar todas as outras portas USB.

Se utilizar uma porta com USB selectivo, deve ligar o teclado e o rato às portas USB específicas antes de ligar o computador. Para o sistema arrancar, é<br>necessário um teclado (sem concentrador USB). Se o USB selectivo se e automaticamente as portas designadas.

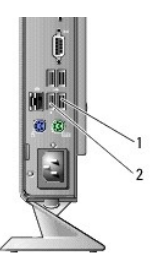

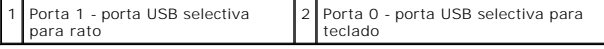

## <span id="page-65-2"></span>**Activar o USB selectivo**

- 1. Desligue o computador.
- 2. Ligue dispositivos USB autorizados às portas com USB selectivo.
- 3. Ligue o computador e prima <F2> para entrar no utilitário de configuração do BIOS (consulte [Entrar no utilitário de configuração do BIOS](file:///C:/data/systems/opFX160/pt/sm/syssetup.htm#wp1181817)).
- 4. Utilize o ecrã **Onboard Devices** (Dispositivos integrados) para activar **Selective USB** (USB selectivo).

Quando activadas, as duas portas com USB selectivo funcionam apenas com dispositivos USB autorizados. Todas as outras portas USB serão desactivadas.

**A NOTA:** Se não houver um rato ligado à porta USB 1, a mesma será desactivada.

5. Guarde as definições e reinicie o computador.

Durante o POST, o BIOS verificará a presença de dispositivos USB autorizados nas portas com USB selectivo. Se os dispositivos se encontrarem ligados,<br>o computador arranca normalmente. Se os dispositivos não se encontrarem reinicie o sistema.

**NOTA: Se desligar um dispositivo da porta com USB selectivo, a mesma será desactivada. Para reactivar a porta, ligue o dispositivo, desligue o<br>computador e reinicie o sistema.** 

## <span id="page-66-0"></span> **Placa sem fios Manual de serviço Dell™ OptiPlex™ FX160/160**

- **O** Retirar a placa sem fios
- **O** Voltar a colocar a placa

# <span id="page-66-1"></span>**Retirar a placa sem fios**

- 1. Efectue o procedimento em **Antes de trabalhar no computador**.
- 2. Retire o conjunto de suporte da unidade de disco rígido, se estiver instalado ([Retirar o conjunto de suporte da unidade de disco rígido](file:///C:/data/systems/opFX160/pt/sm/hard_dri.htm#wp1161103)).
- 3. Puxe para trás a patilha metálica até que a placa sem fios seja ejectada a um ângulo de 45 graus.

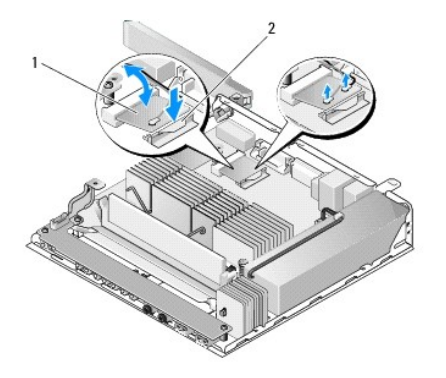

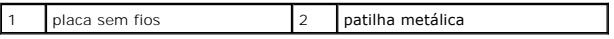

4. Puxe a placa sem fios para fora do conector da placa de sistema.

5. Desligue os cabos da antena da placa sem fios.

# <span id="page-66-2"></span>**Voltar a colocar a placa sem fios**

- 1. Ligue o cabo branco da antena ao conector marcado com o triângulo branco e ligue o cabo preto da antena ao conector marcado com o triângulo preto.
- 2. Introduza a placa sem fios no conector WLAN na placa de sistema a um ângulo de 45 graus.
- 3. Pressione a placa para baixo até que o entalhe metálico encaixe correctamente.

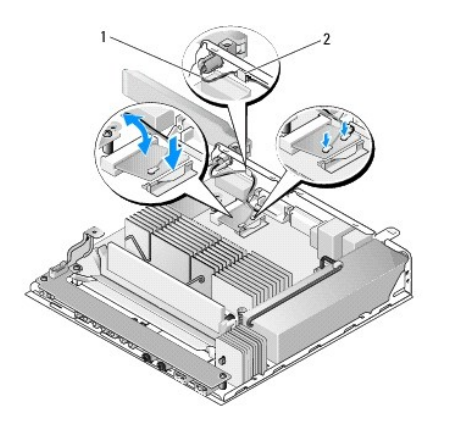

 $\begin{array}{|c|c|c|c|}\n\hline\n1 & \text{fios da antena} & \text{2} & \text{patilha e abraçadeira metálica}\n\end{array}$ 

4. Disponha o cabo da antena de forma a garantir que a abraçadeira metálica no cabo fica presa pela patilha no painel posterior.

- 5. [Volte a colocar o conjunto de suporte da unidade de disco rígido caso tenha sido removido \(consulte](file:///C:/data/systems/opFX160/pt/sm/hard_dri.htm#wp1180641) <u>Voltar a colocar o conjunto de suporte da unidade</u> de struidade de suporte da unidade de suporte da unidade de struida
- 6. Efectue o procedimento em [Depois de trabalhar no computador.](file:///C:/data/systems/opFX160/pt/sm/before.htm#wp1181041)